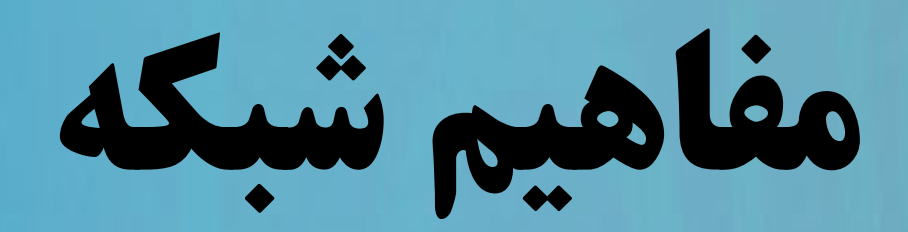

## **گردآورنده : دکتر برادران**

**فهرست مطالب**

**قسمت اول:آشنايي با مفاهيم پايه <sup>و</sup> ابتدايي شبكه ايي** Network **قسمت دوم :معرفي خواص مدل شبكه ايي** Workgroup **قسمت سوم: چگونگي پياده سازي يك شبكه** Workgroup **قسمت چهارم: چگونگي پياده سازي به اشتراك گذاري اينترنت در شبكه** Workgroup

**قسمت پنجم: مديريت انواع** Connection **ها در ويندوز** XP

**معرفي شبكه**

در تعريف يک شبکه به زبان ساده مي توان گفت مجموعه ايي از کامپيوترهايي به هم متص[ل](http://www.codecity.ir) شده را يك شبكه ( Network ( مي نامند، يك شبكه از كامپيوترها مي تواند در يك اتاق، يك مفهوم شبكه بر اساس ًميزان بزرگي و يا كوچكي نخواهد بود و از متصل شدن دو كامپيوتر به يكديگر يک شبكه ابتدايي ايجاد مي گردد.

**معرفي شبكه**

ا[ي](http://www.codecity.ir)ن شبكه ابتدايي را مي توان گسترش (Extended) نمود و از اين بابت نيز محدوديتي براي بزرگ نمودن ساختار يك شبكه وجود ندارد، قبل از آنكه به توضيح اجزاي ساختاري يك شبكه بپردازيم، لازم است نگاهي داشته باشيم به دلايل به وجود آمدن شبكه هاي كامپيوتري بنابر چه دلايلي نياز به كامپيوترهايي وجود دارد كه به همديگر متصل شده ًو اينكه اصولا<br>باشند!!!

در ادامه اين موارد را مورد بررسي قرار مي دهيم.

**دلايل به وجود آمدن شبكه**

دلايل بسياري را مي توان نام برد كه بر اساس آن نياز به ايجاد كامپيوترهايي كه به همدي[گر](http://www.codecity.ir) متصل هستند به وجود آمده است:

**بعنوان نخستين دليل:**

از يک شبکه مي توان براي به اشتراک گذاري منابع (Shared Resources) استفاده نمـود، بـا ايجاد <sup>و</sup> برپايي يك شبكه، تمامي منابع نرم افزاري <sup>و</sup> سـخت افـزاري مـورد نيـاز بـراي كـاربران <sup>و</sup> استفاده كنندگان از آن شبكه در دسترس يكديگر قرار مي گيرد.

**دلايل به وجود آمدن شبكه**

## **مثال يك:**

به جاي آنكه به صورت مجزا براي هر كاربر يك پرينتر خريداري گردد مي توان يك دستگاه پرينتر را به اشتراك گذاشت تا تمامي افراد درخواست هاي چاپ خود را به آن ارسال نمايند.

# **مثال دو:**

كاربران براي دسترسي به ديتاها موجود بر روي كامپيوترهاي يكديگر، نياز به وسايلي از قبيـل: (USB Flash Disk, CD or DVD Writer, ...) نخواهند داشت، و به راحتي و با استفاده از بستر شبكه مي توانند به ديتاهاي موجود بـر روي كامپيوترهـاي يكـديگر دسترسـي داشـته

**دلايل به وجود آمدن شبكه**

**مثال سه:**

برنامه هاي مختلفي از جمله: (حسابداري، اتوماسيون، ...) همگي براي اسـتفاده تعـداد بسـيار[ي](http://www.codecity.ir) كاربر <sup>و</sup> به صورت همزمان طراحي شده اند، در اين شـرايط اگـر شـبكه ايـي از كامپيوترهـاي متصل به هم وجود داشته باشد بنابراين به راحتي امكان استفاده از تمـامي برنامـه هـاي فـوق براي تمامي كاربران وجود خواهد داشت.

**دلايل به وجود آمدن شبكه**

مثال هايي كه در صفحات گذشته مورد بررسي قرار گرفت همگي در قالب دلايل برپايي شبك[ه](http://www.codecity.ir) هاي كامپيوتري مي باشد.

**از سوي ديگر همان طور كه در مثال شماره يك عنوان شد:**

هزينه هاي موجود نيز به پايين ترين سطح ًخود خواهد رسيد، چرا كه به جاي هزينه نمودن مجزا براي هر كاربر فقط هزينه يك و يا چنـد مورد را پرداخت كرده <sup>و</sup> با استفاده از قابليت (Sharing (آنها را به اشتراك مي گذاريم.

**دلايل به وجود آمدن شبكه**

### **بعنوان دومين دليل:**

مي توان به كاهش هزينه (Cost (اشاره نمود كه با به وجود آمدن يك شـبكه از كامپيوترهـا مـ[ي](http://www.codecity.ir) توانيم به آن دست پيدا نمايم، مجدداً مي بايست عنوان نمود كه پايين آمدن هزينـه هـا بـراي بـه اشتراك گذاري سخت افزار <sup>و</sup> نرم افزار در بين كامپيوترهاي يك شبكه مي باشد.

**دلايل به وجود آمدن شبكه**

### **بعنوان سومين دليل:**

مديريت بهتر <sup>و</sup> متمركز كاربران <sup>و</sup> كامپيوترهاي موجود در شبكه را مي توان نـام بـرد، بـر ايـ[ن](http://www.codecity.ir) اساس كامپيوترهايي كه پيشتر هر كدام داراي عملكردي مجزا بودند با بـه وجـود آمـدن يـك شبكه در يك قالب <sup>و</sup> فرمت مشـخص قـرار گرفتـه <sup>و</sup> امكـان مـديريت متمركـز آنـان فـراهم مي گردد.

**دلايل به وجود آمدن شبكه**

**فرض نمايد:**

قرار است براي تعدادي از كامپيوترها برنامه Reader Adobe را نصب نمايد، در اين شـراي[ط](http://www.codecity.ir) نياز است كه عمل فوق را به صورت مجزا <sup>و</sup> براي هر كامپيوتر به صورت جداگانه انجام دهيـد، حال آنكه با ايجاد <sup>و</sup> برپايي يك شبكه مي توان بدون نياز بـه حضـور فيزيكـي در كامپيوترهـا برنامه دلخواه مورد نظر را بر روي آنان نصب نمود.

**دلايل به وجود آمدن شبكه**

# **<sup>و</sup> يا فرض نمايد:**

مي خواهيد پورت USB تمامي كامپيوترها را مسدود نمايد در اين حالت نيز با استفاده[از](http://www.codecity.ir) امكاناتي كه يك شبكه در اختيار شما قرار مي دهد مي توانيد اين عمل را به سادگي <sup>و</sup> بدون نياز به حضور فيزيكي در كامپيوترهاي كاربران انجام دهد، به اين ترتيب با سومين دليل برپايي شبكه هاي كامپيوتري آشنا شده <sup>و</sup> لزوم كاربرد استفاده از يك شبكه تا حدودي براي شما مشخص شده است.

**انواع شبكه هاي كامپيوتري**

شبكه هاي كامپيوتري را بر اساس مفهومي از ابعاد جغرافيايي (Area Geographic( به دسته بندي هاي زير تقسيم مي نمايند:

**LAN** (Local Area Network)

**MAN** (Metropolitan Area Network)

**WAN** (Wide Area Network)

در ادامه به بررسي انواع شبكه هاي كامپيوتري خواهيم پرداخت.

#### **LAN**

از اتصال حداقل دو كامپيوتر به يكديگر يك شبكه LAN ايجـاد مـي گـردد، در سـاختار يـك شبكه محدوديتي از لحاظ تعداد كامپيوتر وجود ندارد <sup>و</sup> كامپيوترهايي كـه در يـك اتـا[ق،](http://www.codecity.ir) LAN يك ساختمان، <sup>و</sup> يا چندين ساختمان قرار دارند مي توانند تشكيل يك شـبكه را بدهنـد، LANمحدوديتي كه در تعريف اين نوع از شـبكه هـا در نظـر گرفتـه مـي شـود مخـتص اسـت بـه محدوديت جغرافيايي است كه شبكه هاي فوق از آن برخوردار مي باشند. به اين ترتيب كه در نهايت هر تعداد كامپيوتر كه در يك شبكه LAN قرار داشته باشند باز هم در يك محدوده مشخص قرار دارند.

#### **MAN**

از اتصال چندين شبكه LAN به يكديگر شبكه هايي ايجاد مي شوند كه تحت مفهـوم MAN در قالب چندين شهر قرار مي گيرنـد، كـه بـا اسـتفاده [از](http://www.codecity.ir) ًتجهيزات از قبيل Router به يكديگر متصل شده اند.

#### **WAN**

LAN در صورتي كه شبكه هاي به صورت سراسري به يكديگر متصل شوند محدوديت هايمكاني برداشته مي شود و يک شبکه از نوع WAN را تشکيل مي دهد. **ً** شبكه هاي LAN چندين كشور كه مي توانند شعبه هايي (Branch (از يك سازمان <sup>و</sup> كمپاني **مثلا:** را تشكيل دهند در صورت اتصال به يكديگر يك شبكه گسترده WAN را تشكيل مي دهند، يكي از مثال هاي بسيار كامل براي درك بهتر از اين نوع شبكه ها را مي توان Internet نام برد، شبكه جهاني اينترنت شامل بسياري شبكه هاي كوچك تر مي باشد كه همگي در يك بستر كلي به يكديگر متصل شده اند.

#### **WAN**

### معمولاً براي اتصال <sup>و</sup> به وجود آوردن شبكه هاي WAN دو راه كلي وجود دارد:

- .1 استفاده از بستر <sup>و</sup> سرويس هاي مخابراتي
- .2 استفاده از بستر موجود بر روي شبكه جهاني اينترنت

# **معرفي Topology**

به چگونگي چيدمان <sup>و</sup> آرايش فيزيكي شبكه ها اصطلاحاً Topology گفته مي شود، مشخص نمودن اينكه كامپيوترها به چه طريق به صورت فيزيكي به يكديگر متصل مي شوند براسـا[س](http://www.codecity.ir) نوع توپولوژي مورد استفاده مشخص مي گـردد، در ادامـه انـواع توپولـوژي موجـود را توضـيح خواهيم داد.

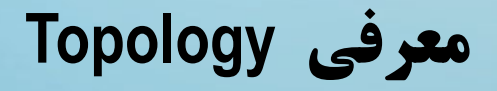

بر همين اساس انواع متفاوتي از توپولوژي هاي شبكه وجود دارد كه عبارتند از:

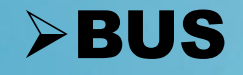

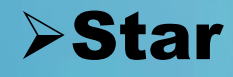

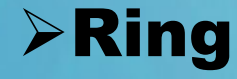

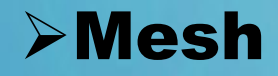

### **Star Topology**

در اين توپولوژي كه امروزه نزديك به 100% ساختار فيزيكي شبكه هاي محلي را تشكيل مي دهد از وسيله ايي بنام Hub <sup>و</sup> يا Switch استفاده مي گردد، مكانيسم عملكرد به اي[ن](http://www.codecity.ir) ترتيب مي باشد كه تمامي كامپيوترهاي موجود در يک شبکه را به يک $\mathsf{Device}$  مركزي بنام Switch متصل می نمایم، با اتصال تمامی کامپیوترها به این سویچ مرکزی عملا همگی آنان به يكديگر از همين طريق متصل مي شوند. با توجه به منسوخ شدن ساير توپولوژي ها در اينجا از بيان توضيحات پيرامون آنان خوداري مي گردد.

### **Star Topology**

استفاده از اين نوع Topologyداراي يكسري محاسن مختلف مي باشد: اضافه نمودن كامپيوترهاي جديد بسيار ساده مي باشد <sup>و</sup> نيازي به تجهيزات خاصي نمي باش[د،](http://www.codecity.ir) براي اين منظور فقط مي بايست يك كابل از كامپيوتر جديد به سويچ متصل نمايم تا ارتباط وي با ساير كامپيوترها برقرار گردد.

## **Star Topology محاسن**

تحمل خطا (Fault Tolerance) در اين نوع از توپولوژي بسيار بالا مي باشد: $\blacktriangleright$ 

چرا كه هر كدام از كامپيوترها توسط يك كابل مجزا به سويچ متصل مي شوند.

 اگر يك كابل يا كانكتور دچار مشكل شود فقط آن كامپيوتر كه دچار مشكل شده است تحت تاثير قرار مي گيرد <sup>و</sup> در اين حالت به كل شبكه صدمه ايي وارد نمي گردد.

در واقع برخلاف ساير توپولوژي هاي ديگر (از قبيل Bus (كه با قطع يك كامپيوتر كل شبكه دچار مشكل از كارافتادگي مي گردد در Star اين مشكل وجود ندارد.

# **Star Topology محاسن**

 تنها عيب بزرگ اين نوع ساختار فيزيكي را مي توان در خود دستگاه سويچ مركزي انست. به اين صورت كه در صورت وجود مشكلي براي سويچ مركزي كل شبكه <sup>و</sup> يـا آن قسـمتي [از](http://www.codecity.ir) شبكه كه سويچ قرار دارد به طور كامل از كار خواهد افتاد.

مشكل فوق با استفاده از معمولا Switch هايي كه به صورت backup مي باشند برطرف مي ًمسئوليت فوق بودند، براي برپايي يك شبكه بسيار ساده نياز خواهيد داشت كه يـك گردد، توجه داشته باشيد كه پيش از ارائه Switch ها بـه دنيـاي شـبكه Hub هـا عهـده دار تهيه نمايد.

### **Star Topology**

### در شكل زير نمايي از يك شبكه بر مبناي معماري Star را مشاهده مي نمايد:

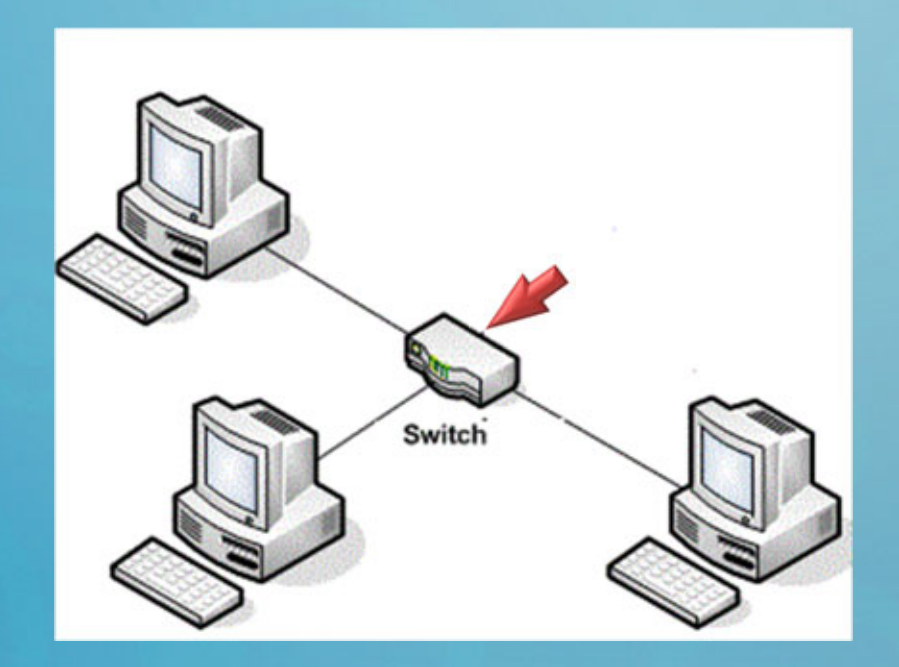

# در شكل فوق سه كامپيوتر به يـك Switch مركزي متصل شده اند:

# **معرفي كارت شبكه**

براي آنكه كامپيوترها بتوانند به يك شبكه متصل شوند نياز به قطعه ايي فيزيكي بنام كارت شبكه خواهند داشت: Network Interface Card (NIC) انواع كارت شبكه به صورت داخلي <sup>و</sup> خارجي در حال حاظر موجود مي باشد، معمولا انواع ٠, داخلی آن همراه با Main board و اصطلاحا Onboard در دسترس می باشد، و انواع خارجي آن نيز به صورت Adapter Network USB <sup>و</sup> در اندازه كوچك نيز در دسترس مي باشد.

<u>ً</u>

**معرفي كارت شبكه**

همچنين مي توانيد از انواع Wireless كارت شبكه نيـز اسـتفاده نمايـد، كـارت شـبكه هـاي وايرلس نيز در انواع (External & Internal (در دسـترس مـي باشـند، حتـي امـروزه انـوا[ع](http://www.codecity.ir) External كه با استفاده از USB به كامپيوتر متصل مي شوند نيز بسيار رايج شده اند.

**معرفي كارت شبكه**

در شكل زير نمايي از يك مادربرد را مشاهده مي نمايد كه داراي كارت شبكه به صور[ت](http://www.codecity.ir) Onboard بر روي خودش مي باشد:

قسمت مشخص شده در تصوير محل اتصـال كابـل شـبكه بـه كارت شبكه مي باشد.

**معرفي كارت شبكه**

# بعضي اوقات بر روي مادربرد هاي پيشرفته <sup>و</sup> گرانقيمت دو عدد كارت شبكه Onboard قرار گرفته است، در شكل زير نمايي از مادربرد فوق را مشاهده مي نمايد:

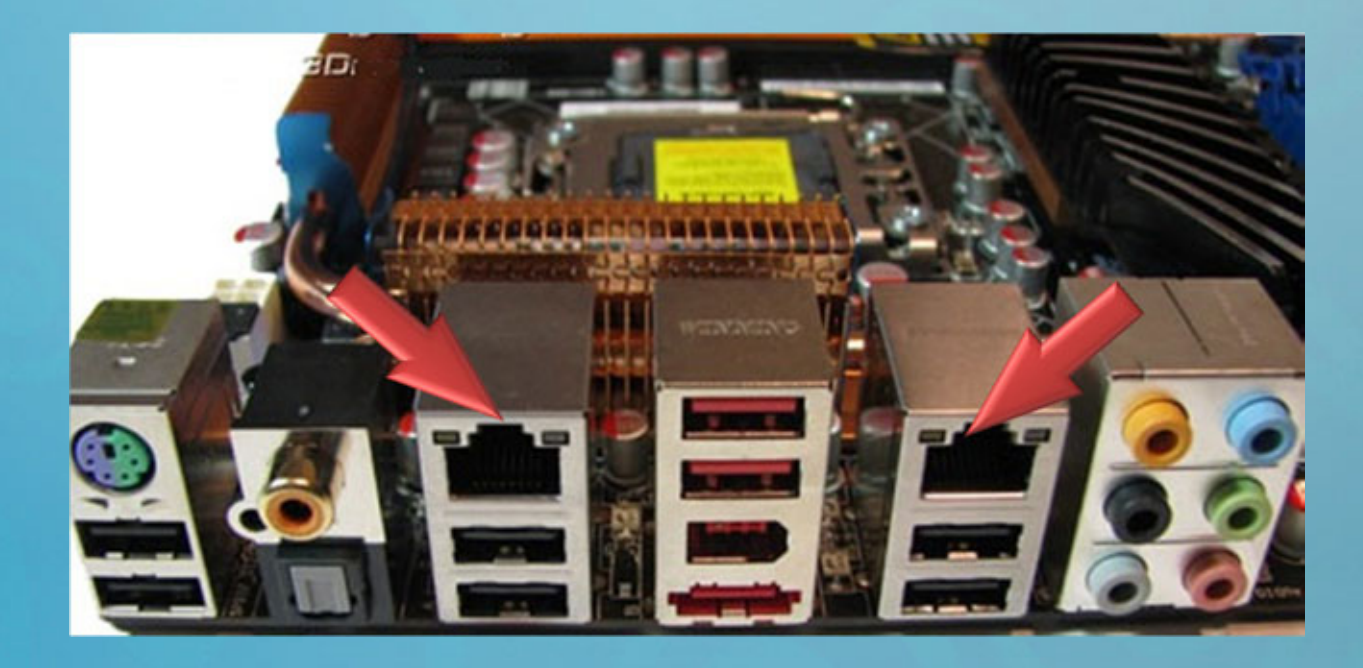

**معرفي كارت شبكه**

# در شكل زير نيز يك نوع از كارت شبكه كه مختص به قرارگيري در شكاف PCI بر روي مادربرد مي باشد را مشاهده مي نمايد:

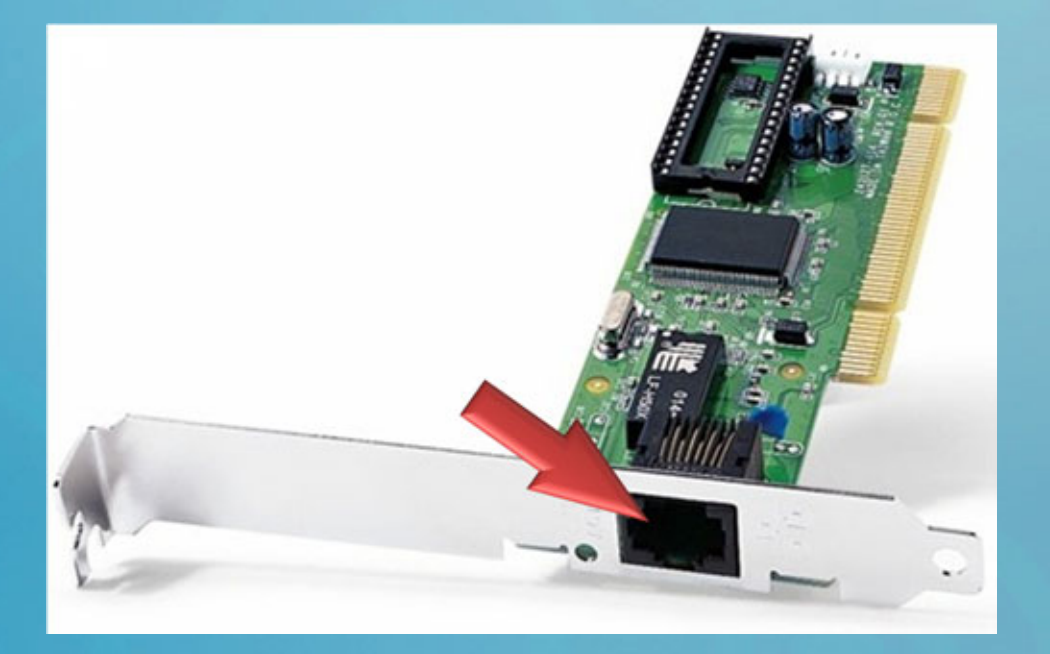

ايــن كــارت شــبكه از نــوع Internal <sup>و</sup> داخلي مي باشد.

**معرفي كارت شبكه**

# در شكل زير نمايي از يك كارت شبكه وايرلس از نوع Internal را مشاهده مي نمايد:

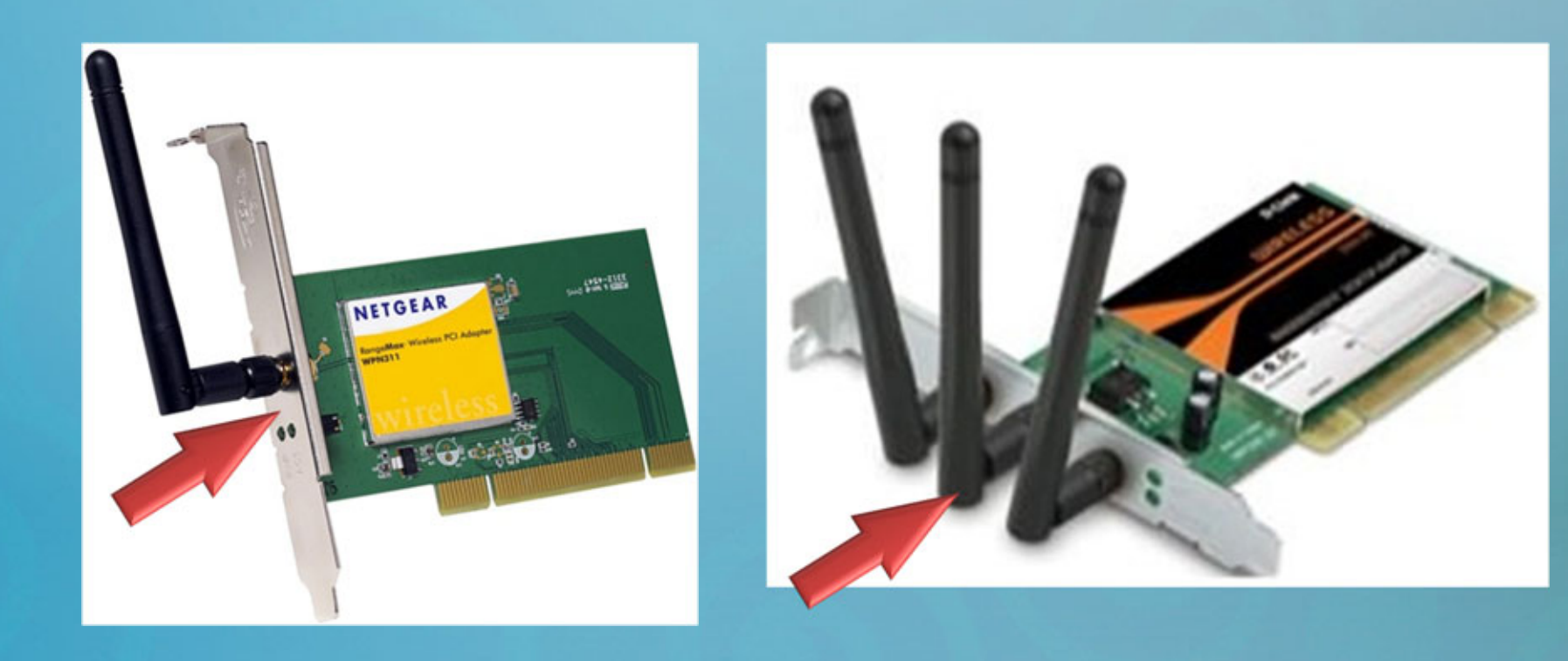

**معرفي كارت شبكه**

# در شكل فوق نمايي از يك كارت شبكه USB را مشاهده مي نمايد، كه به پورت USB متصل مي گردد: (كارت شبكه فوق كابلي مي باشد)

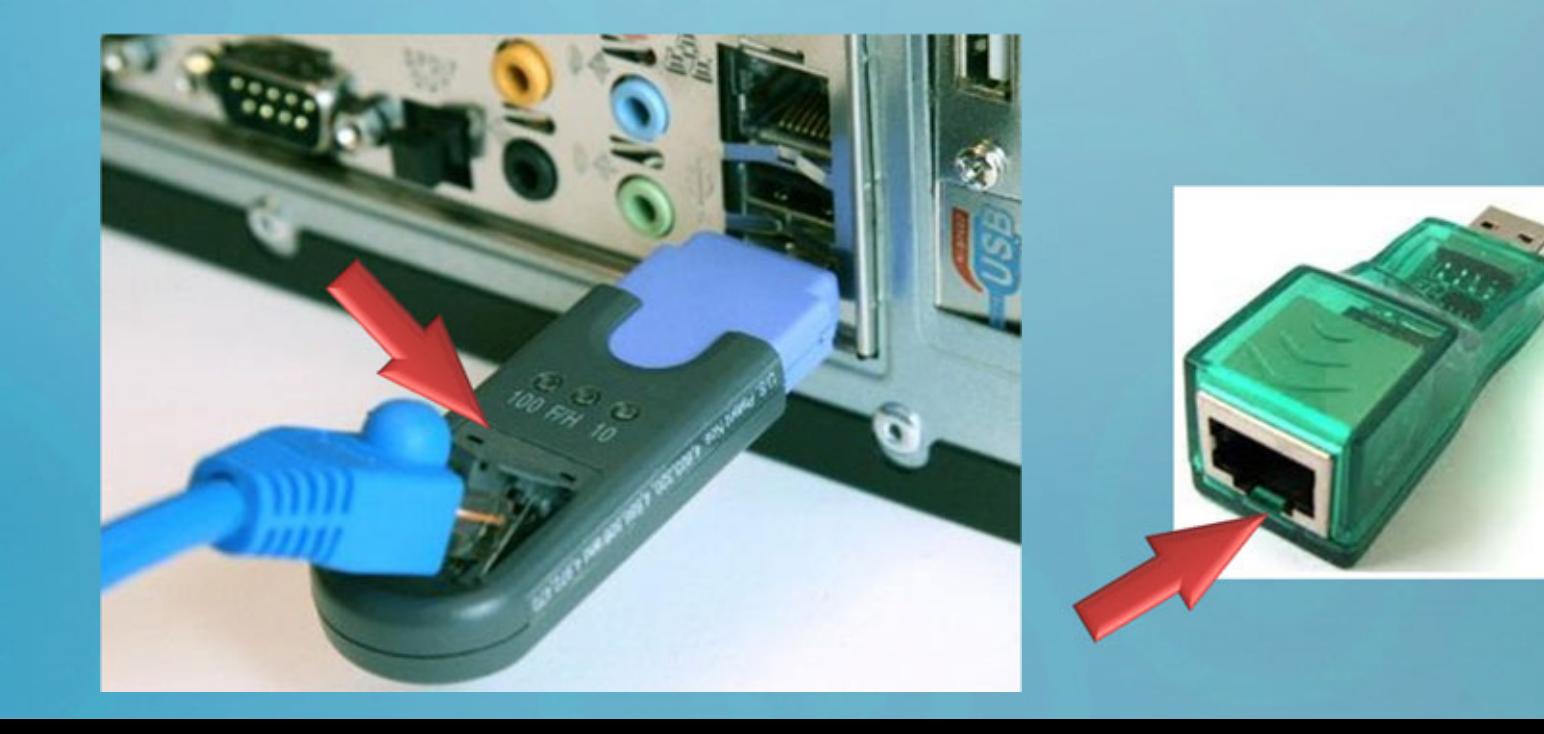

**معرفي كارت شبكه**

## در شكل هاي زير نيز نمايي از چند كارت شبكه وايرلس از نوع USB را مشاهده مي نمايد:

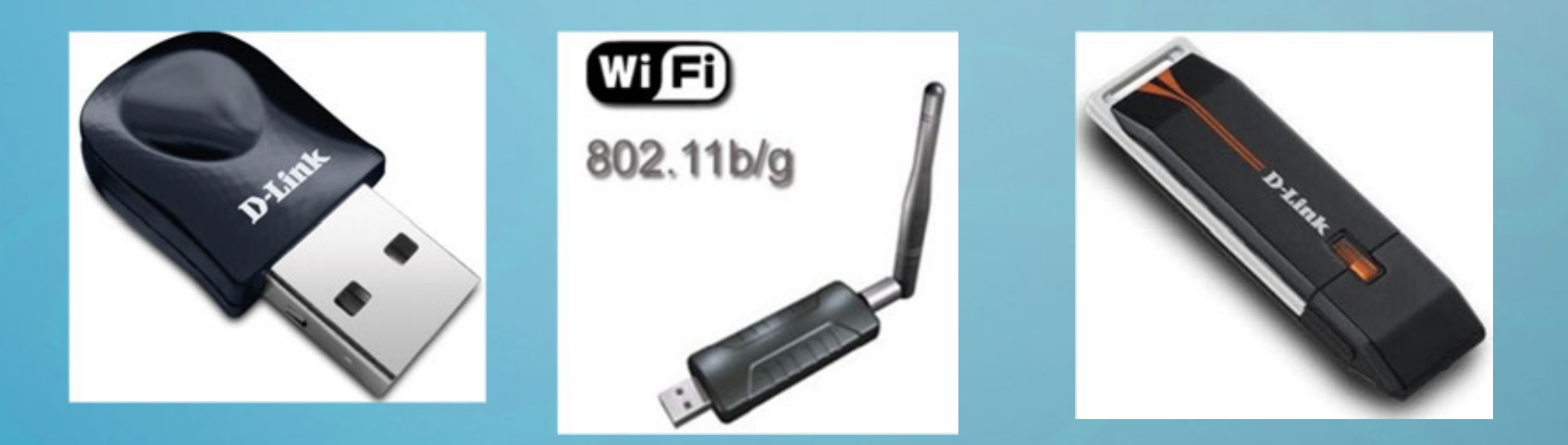

كارت هاي شبكه فوق بدون سيم <sup>و</sup> بر اساس امواج راديويي عمل مي نمايند.

**سرعت كارت شبكه**

سرعت كارت هاي شبكه به صورت هاي زير مي باشد:

**10** Mbps **100** Mbps **1000** Mbps

Switch ها نيز داراي سرعت هاي مشابه ايي مي باشد <sup>و</sup> در زمان خريد مي بايست به سرعت مورد نظر توجه نمايد، همچنين كابل هاي شبكه نيز بر اسـاس Category هـايي كـه دارنـد سرعت هايي مشابه دارند.

## Switch

در شكل زير نمايي از يك Switch ساده كه براي به وجود آمدن يك LAN با تعداد كـامپيو[تر](http://www.codecity.ir) محدود كاربرد دارد را مشاهده مي نمايد، سويچ هايي كه براي برپايي شبكه نياز خواهيد داشت چهار، هشت، شانزده، بيست چهار <sup>و</sup> غير باشد: ًمي توانند در انواع چند پورت باشند، مثلا

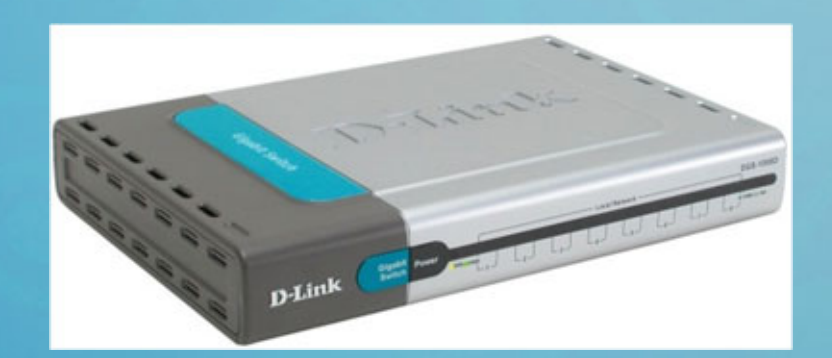

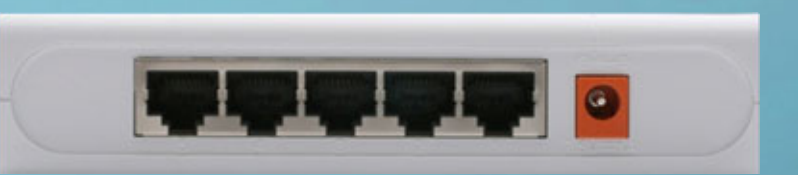

## Switch

# در شكل هاي زير نمايي از دو Switch كه داراي Port 24 & 16 مي باشد را مشاهده مي نمايد:

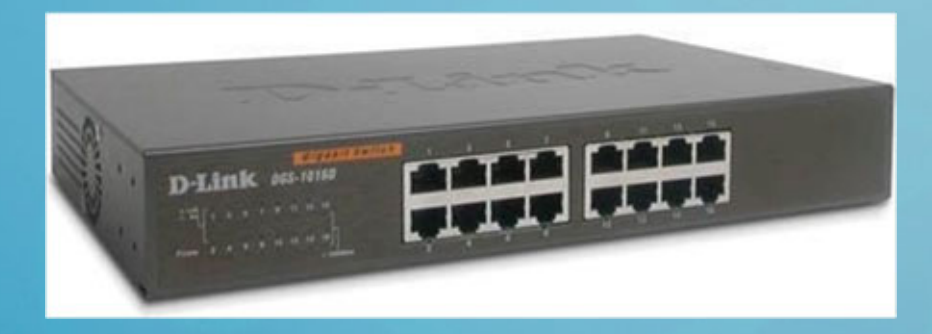

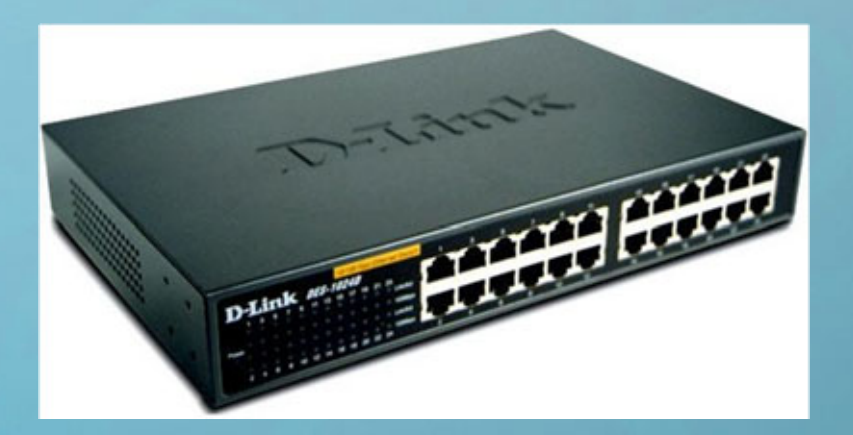

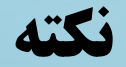

# در صورتي كه مي خواهيد يك شبكه با سرعت مثلاً Mbps1000 داشته باشيد مي بايست [هر](http://www.codecity.ir) سه قطعه شما نيز از اين سرعت پشتيباني نمايد:

# **Network Card**

**CableSwitch**

در صورتي كه حتي يكي از سه آيتم فوق توانايي پشتيباني از سرعت Gbps1 را نداشته باشـد در اينصورت سرعت به يک Level پايين تر يعني 100Mbps كاهش پيدا مي نمايد.
براي اتصال كامپيوترهاي در يك شبكه به يكديگر از كابل هايي استفاده مي گردد بنام:

(زوج سيم هاي به هم تابيده شده) Pair Twisted

در اين كابل ها از ۸ رشته سيم به رنگ هاي مختلف استفاده شده است و براي شـبكه سـازي امروزه از ايم كابل ها استفاده مي گردد، كابل هاي فوق بر اساس سرعت <sup>و</sup> عملكـرد در دسـته بندي هايي بنام Category قرار گرفته اند <sup>و</sup> در بازار نيز به همين نام شناخته مي شوند.

كابل هاي شبكه بر اساس نوع توپولوژي كه مورد استفاده قرار مي گيرد متفـاوت مـي باشـند بـه صورتي كه براي Star Topology از سري كابل [هاي](http://www.codecity.ir) Twisted Pair به معناي زوج سيمهاي به هم تابيده شده استفاده مي گردد.

در شكل زير نمايي از اين كابل ها را مشاهده مي نمايد:

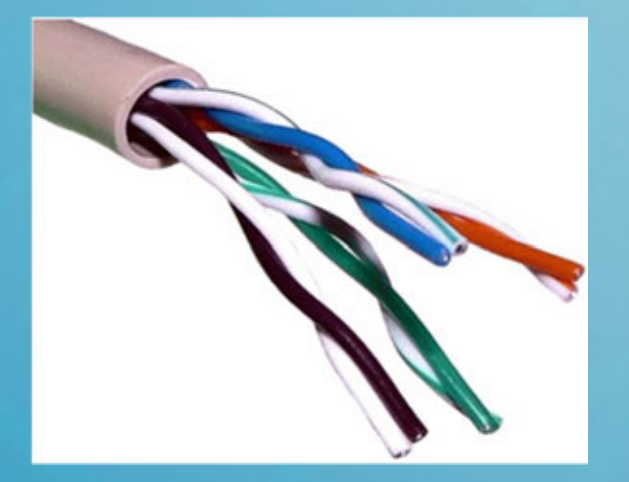

كابل هاي Pair Twisted داراي دو نوع مي باشند، نوع نخست داراي محـافظ ([S](http://www.codecity.ir)hielded( <sup>و</sup> نوع دوم به صورت ساده <sup>و</sup> بدون محافظ موجود مي باشد:

> در شكل نمايي از اين كابل ها را كه همراه با محافظ مي باشند را مشاهده مي نمايد:

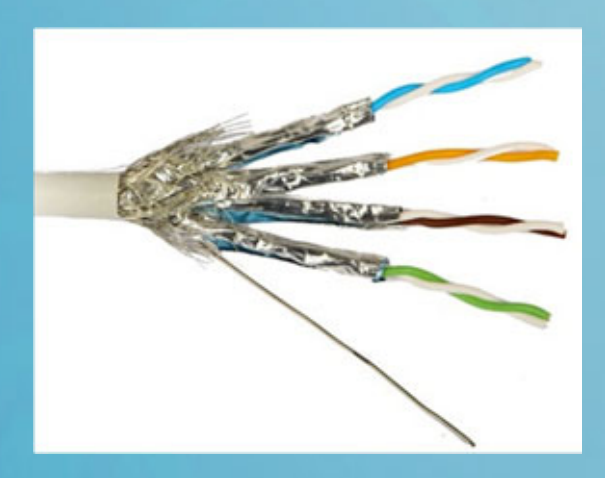

همچنين كابل هاي فوق بر اساس عملكرد <sup>و</sup> سرعتي كه دارا مي باشند در دسته بنـدي هـاي[ي](http://www.codecity.ir) تحت عنوان Category قرار گرفته اند:

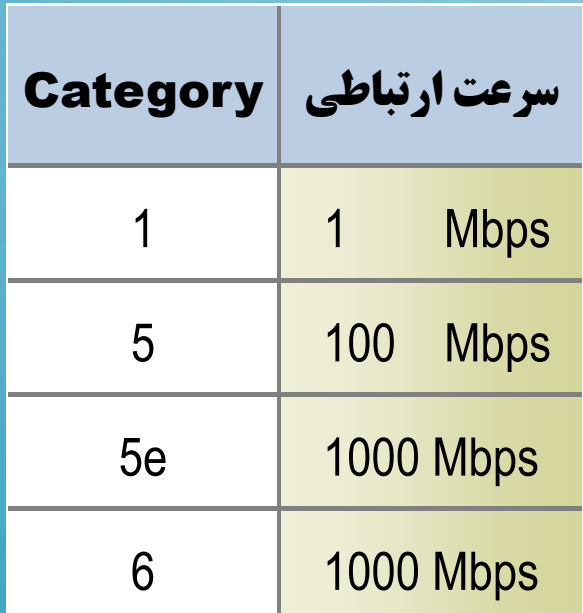

كابل هاي سري (56 & 5) امروزه استفاده بسيار گسترده ايي در شبكه هاي LAN دارند.

در شكل زير نمايي از يك كابل شبكه را مشاهده مـي نمايـد از نـوع Pair Twisted كـه [در](http://www.codecity.ir) دسته بندي e5 CAT قرار دارد:

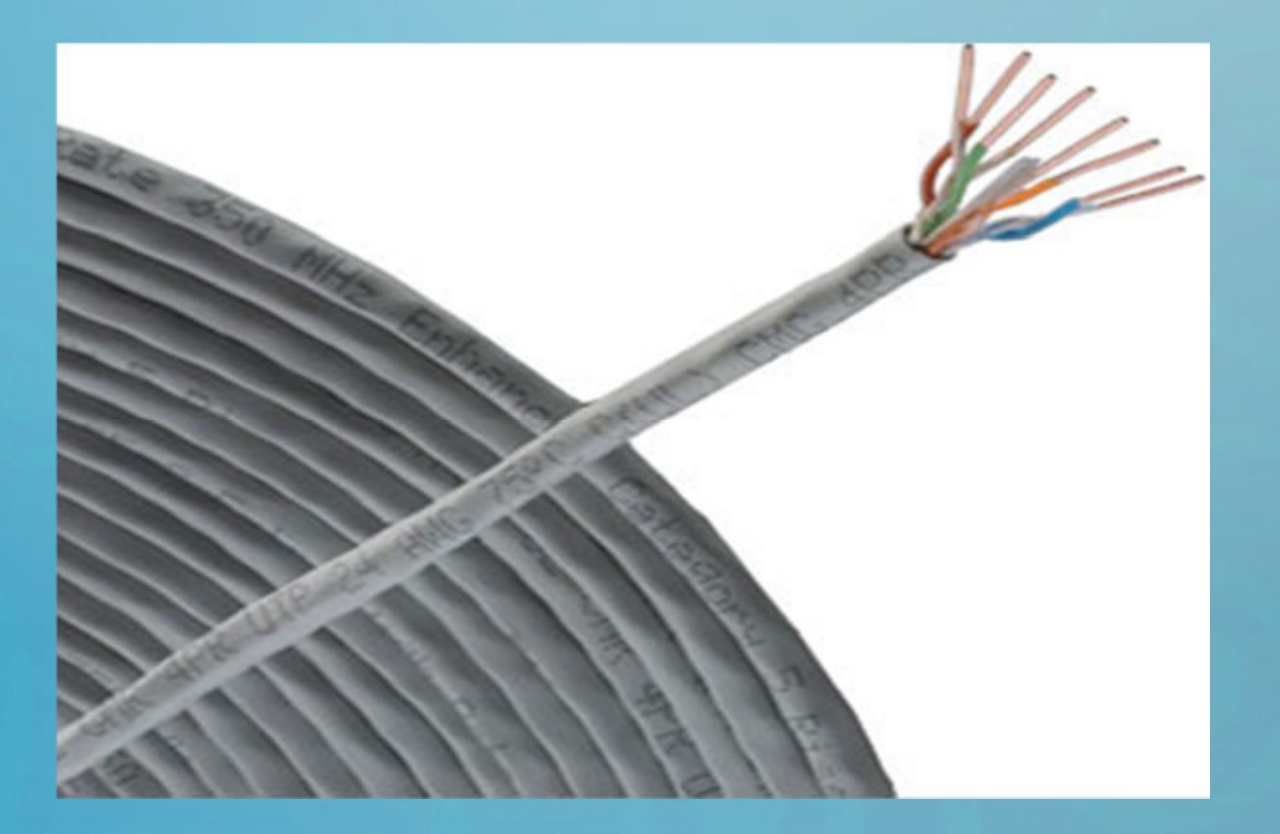

بايد توجه داشته باشـيد كـه كابـل هـاي شـبكه در دو اسـتاندارد <sup>و</sup> بـراي دو منظـور متفـاو[ت](http://www.codecity.ir) Through Straight •مي باشند كه عبارتند از:

•Cross Over

از كابل Through Straight براي اتصال يك كامپيوتر به يك Switch استفاده مي شود. <sup>و</sup> از كابل Over Cross براي اتصال يك كامپيوتر به يك كامپيوتر ديگر استفاده مي شود.

براي آنكه يك كابل از نوع Through Straight بسازيد مي بايست سر سوكت دو سر كابـ[ل](http://www.codecity.ir) (Twisted Pair (CAT5 or CAT5e را بر اساس رنگ بندي زير مشخص نمايد: **يك سر كابل ( سوكت اول ):** قهوه اي ، سفيد قهوه اي ، سبز ، سفيد آبي، آبي، سفيد سبز، نارنجي، سفيد نارنجي **سر دوم كابل ( سوكت دوم ):** عينا مطابق سوكت اول

براي آنكه يك كابل از نوع Over Cross بسـازيد مـي بايسـت سـر سـوكت دو سـر كابـ[ل](http://www.codecity.ir) (Twisted Pair (CAT5 or CAT5e را بر اساس رنگ بندي زير مشخص نمايد: **يك سر كابل ( سوكت اول )** عينا مطابق نوع Through Straight قهوه اي ، سفيد قهوه اي ، سبز ، سفيد آبي، آبي، سفيد سبز، نارنجي، سفيد نارنجي **سر دوم كابل ( سوكت دوم ):** قهوه اي، سفيد قهوه اي، نارنجي، سفيد آبي، آبي، سفيد نارنجي، سبز، سفيد سبز

### **Cross Over كابل**

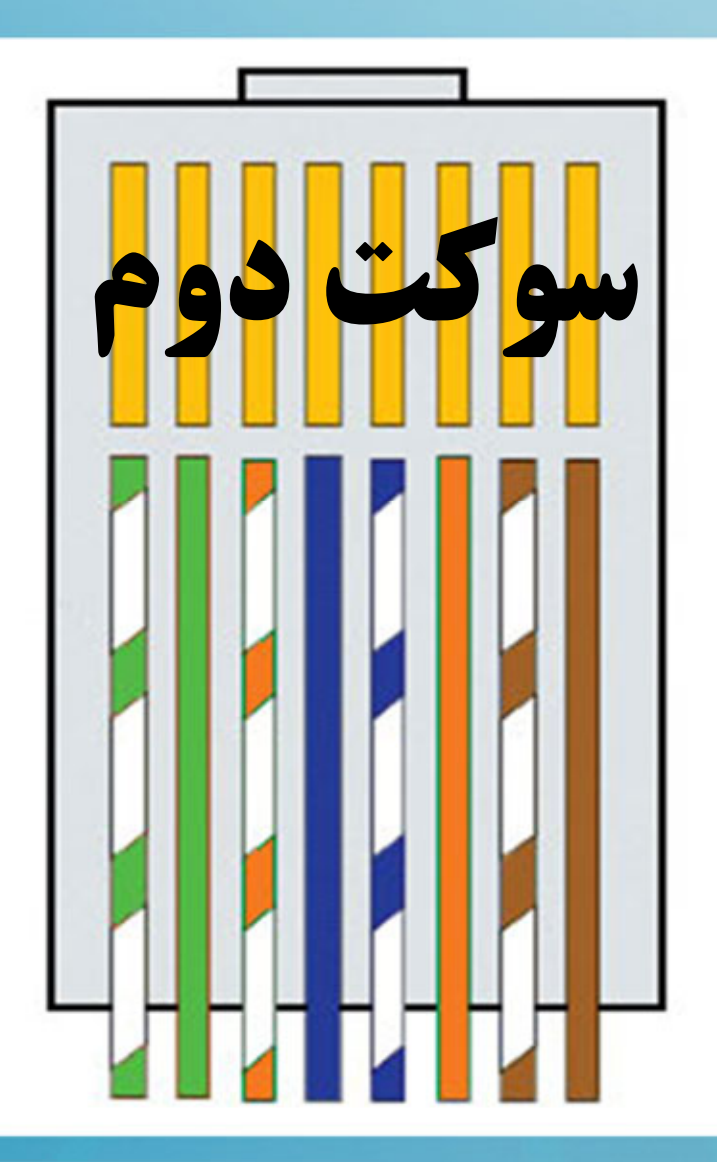

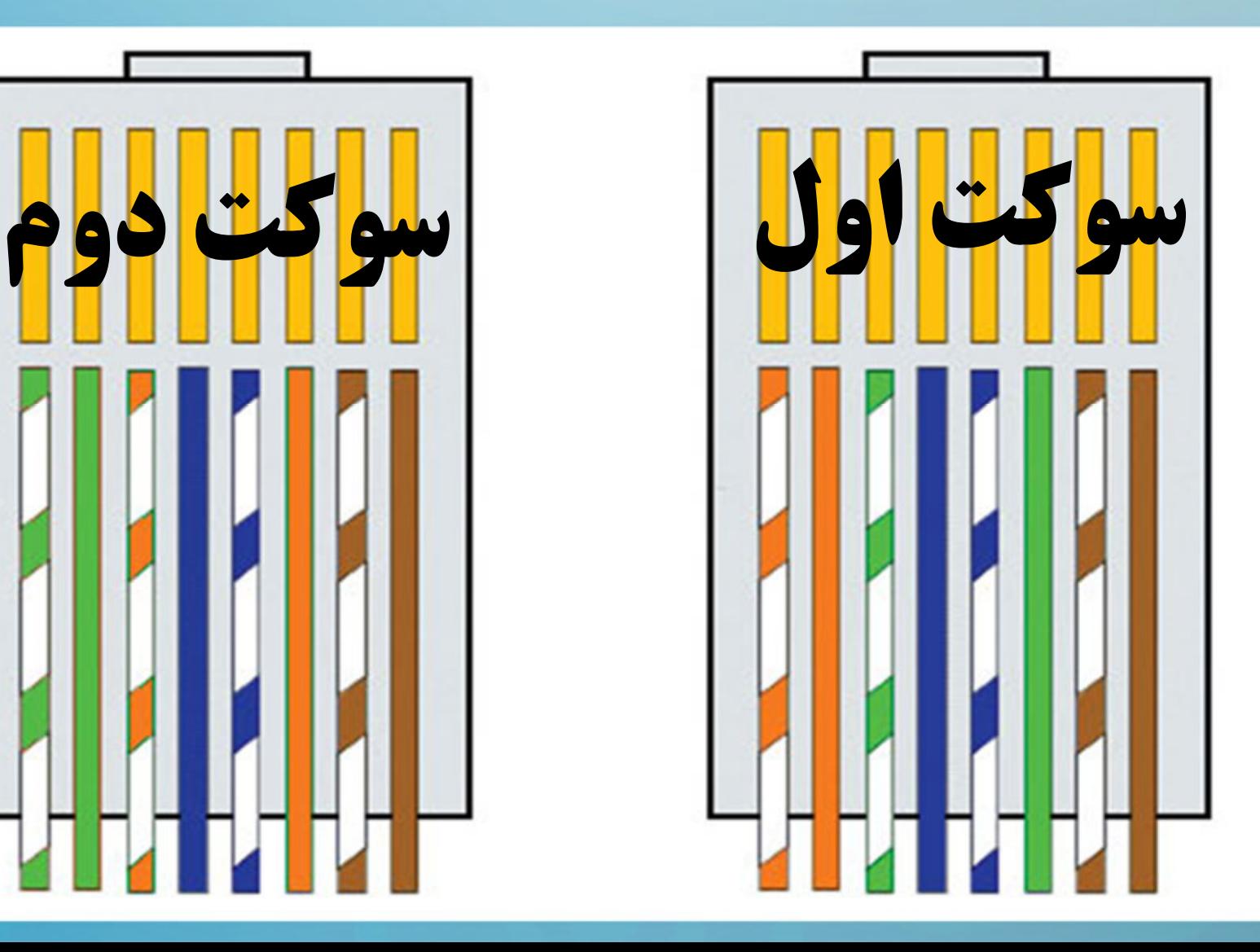

# همچنين شما نياز به سوكت مختص به استفاده از اين نوع كابل خواهيد داشت كه نام آن را [در](http://www.codecity.ir) زير مشاهده مي نمايد:

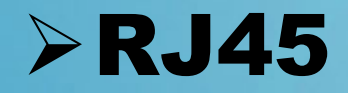

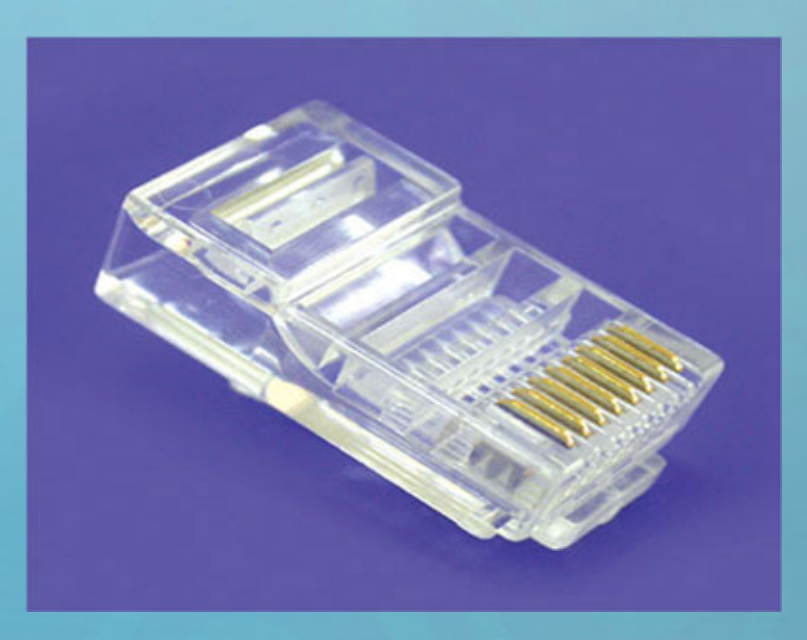

از سوكت 45RJ براي كابل هاي Pair Twisted استفاده مي گردد، در شكل زيـر نمـايي [از](http://www.codecity.ir) اين Socket را مشاهده مي نمايد:

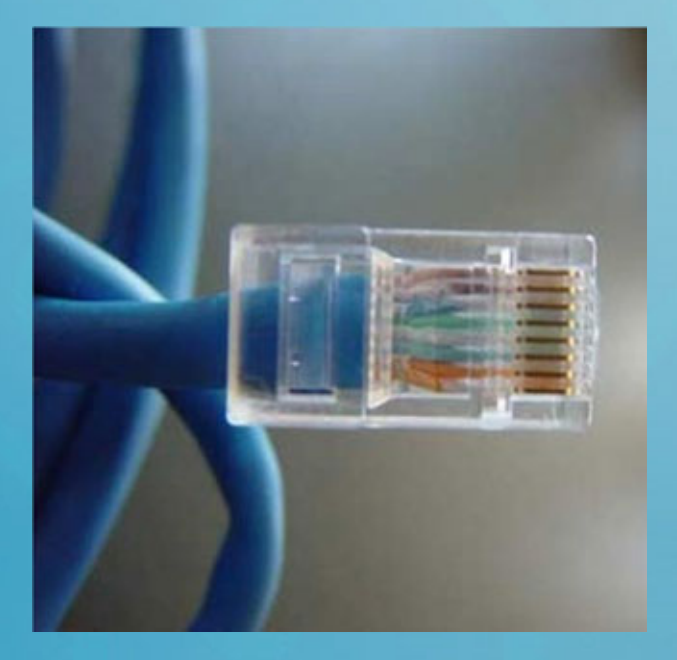

بر اساس كاربردي كه مورد نظر است نـوع رنـگ بندي كابل نيز مشخص مي گردد.

اين سوكت همانند سوكت 11RJ كه براي تلفن استفاده مي شود مي باشـد ولـي داراي سـا[يز](http://www.codecity.ir) بزرگ تري است، در شكل زير نماي نزديك از اين سوكت <sup>و</sup> زبانه هـاي فلـزي بـر روي آن را مشاهده مي نمايد:

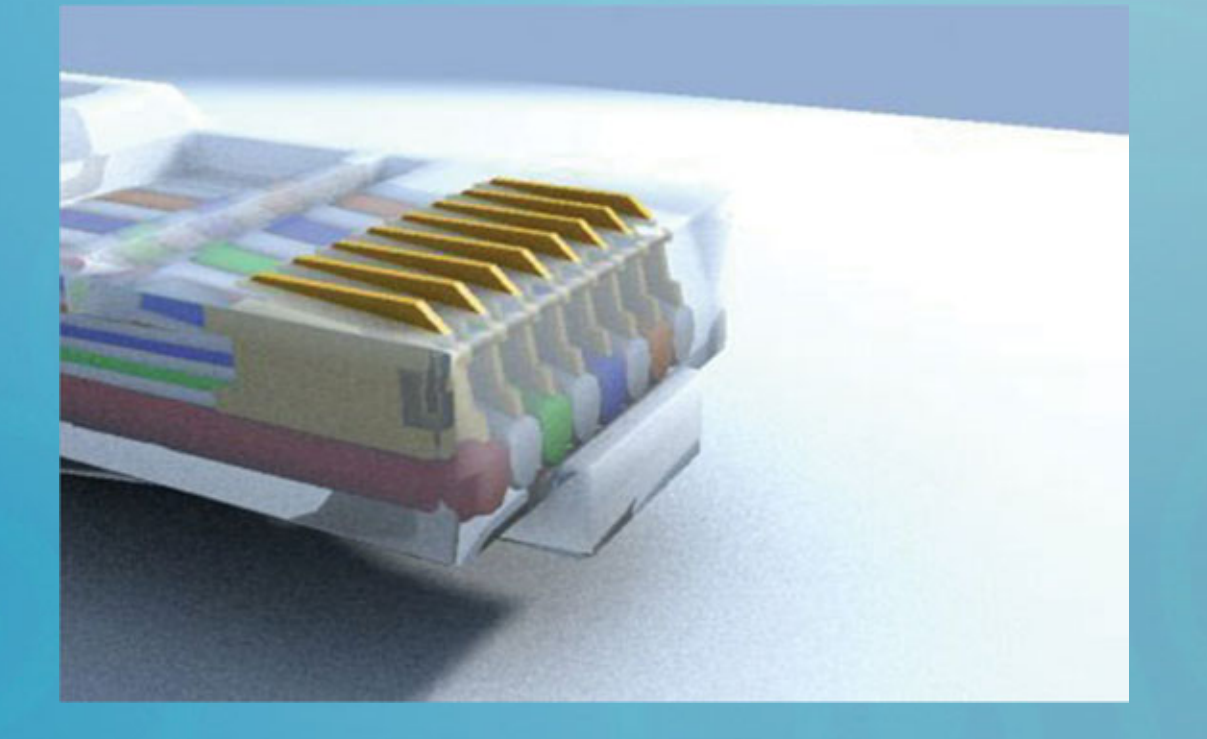

**نكته بسيار مهم**

با توجه به رعايت نحوه در دست گرفتن سوكت، يعني به سمت پـايين بـودن گيـره، ترتيـب [و](http://www.codecity.ir) چيدمان سيمها از چپ به راست مي باشد.

# **نحوه سوكت زدن** -45RJ**:**

سوكت كابل شبكه مانند سوكت تلفن داراي يك گيره است، سوكت رو طوري بگيريد كه گيره آن به سمت پايين باشد، حدود،<sup>1</sup> تا 1.5 سانت از پوشش پلاستيكي كابل را جدا كرده، سيم ها را صاف <sup>و</sup> بر طبق رنگ بندي مورد نظر آنها را تنظيم نمائيد. توجه داشته باشيد نيازي به برداشتن روكش كابل ها نمي باشد <sup>و</sup> فقط قشـاي پلاسـتيكي كـه سيم ها را در خود نگه داشه است را جدا نماييد.

**نكته بسيار مهم**

يكبار سيم ها را داخل سوكت قرار دهيد تا حالت به خود بگيرند، رنگ بندي آنها را نگاه كنيـ[د،](http://www.codecity.ir) بعد آنها را خارج نموده سر كابل ها را يكسان كنيد، مجددا وارد سـوكت نمايـد رنـگ بنـدي را تست نموده سعي نمايد مقداري از روكش كابل درون سوكت قرار بگيرد.

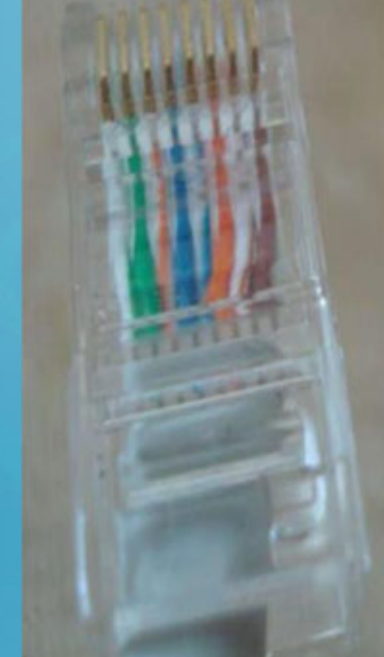

**نكته بسيار مهم**

حالا رشته هاي مرتب شده را در سوكت وارد كرده <sup>و</sup> به اندازه كافي فشار بديد، تا همه رشته [ها](http://www.codecity.ir) كاملاً تا انتهاى سوكت داخل شوند، سوكت رو در آچار شبكه قرار بديد و محكم پرس كنيد.

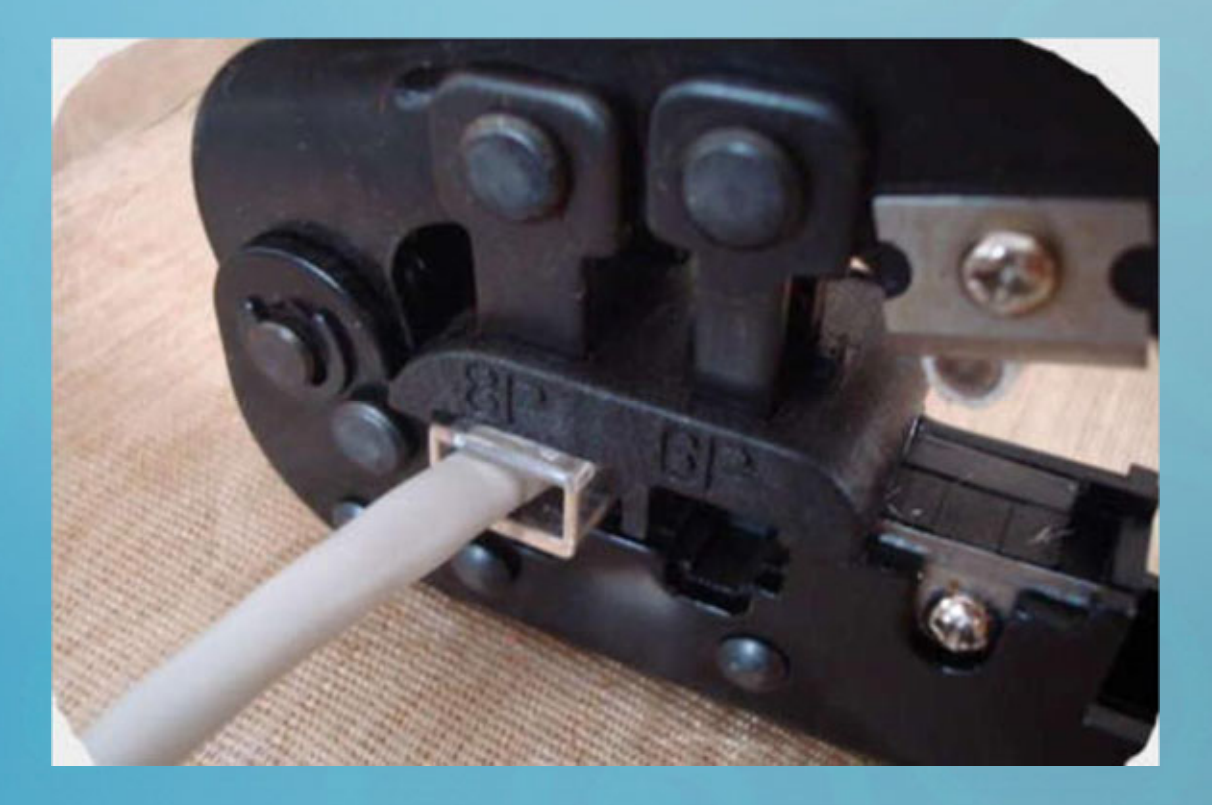

# در شكل زير نمايي از يك كابل شبكه را مشاهده مي نمايد كه Socket مختص به 45RJ نيز خورده است:

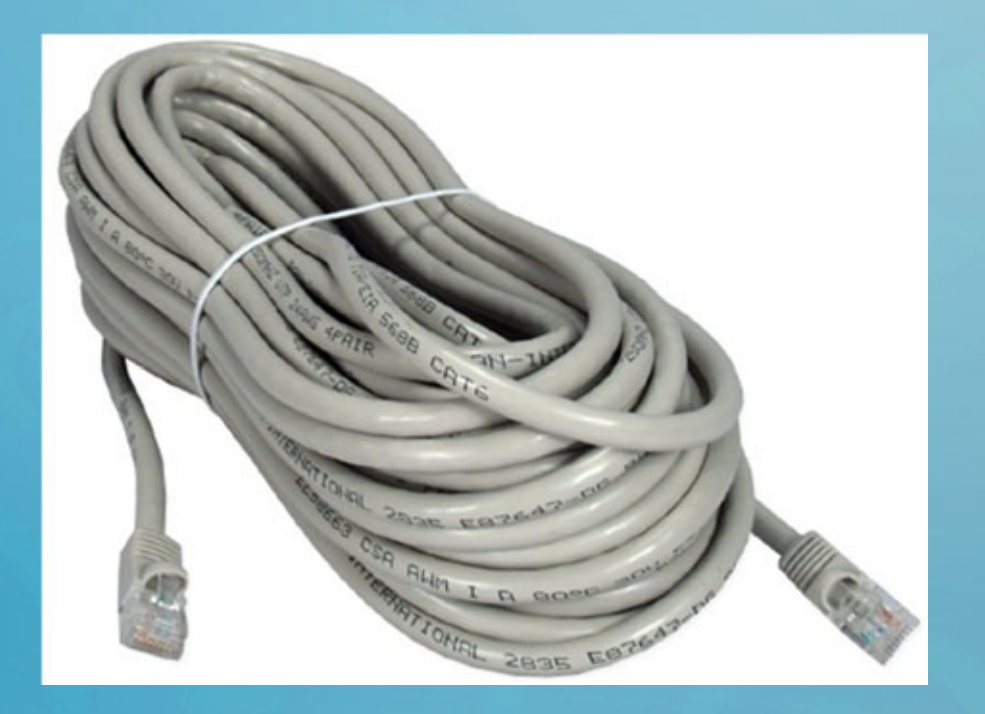

براي اتصال هر كامپيوتر به سويچ شما نيـاز بـه دو سـوكت خواهيـد داشـت از نـوع 45RJ <sup>و</sup> همچنين نياز به يك آچار مخصوص به سوكت زدن كه براي پـرس نمـودن كابـل در سـوك[ت](http://www.codecity.ir)

استفاده مي شود:

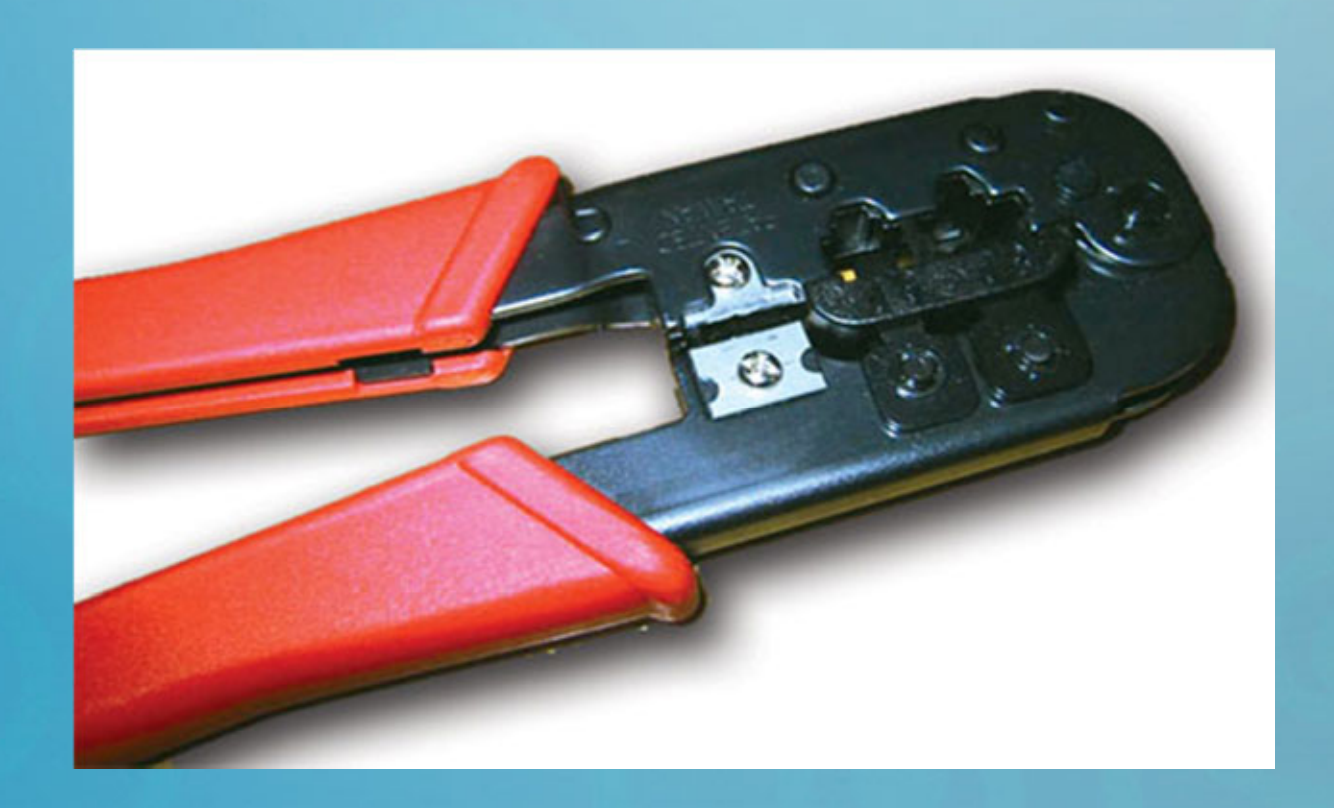

معمولاً براي شبكه سازي از كابـل هـاي e5 CAT & 5CAT اسـتفاده مـي شـود كـه دارا[ي](http://www.codecity.ir) سرعت هاي Mbps1000 & Mbps100 مي باشند.

در صورتي كه شبكه شما داراي ساختار ساده ايي مـي باشـد فقـط كـافي اسـت كابـل شـبكه (از نوع e5CAT or 5 CAT (تهيه كرده <sup>و</sup> يك سر هر كابل را از كارت شبكه هر كامپيوتر به سويچ متصل نماييد.

**جمع بندي**

با تهيه موارد عنوان شده <sup>و</sup> همچنين آماده نمودن كابل ها، مي توانيد زير ساخت يك شـبكه را از لحاظ فيزيكي آماده نمايد <sup>و</sup> در ادامه مي بايست به سراغ انتخاب مدل شبكه ايي نرم افزار[ي](http://www.codecity.ir) مورد نياز خودتان برويد.

بر اين اساس مي توانيد از مدل شبكه ايي Workgroup or Peer to Peer استفاده نماييـد و يا مي توانيد از مدل حرفه اي تر شبكه تحت عنوان Domain or Server Base استفاده نماييد، در اين كتاب الكترونيكي شما با چگونگي برپايي يك شبكه از نـوع Workgroup بـه طور كامل آشنا خواهيد گشت.

# Workgroup

**معرفي مدل شبكه ايي**

**معرفي درس**

در اين درس قصد دارم در رابطه با يكي از مفـاهيم پايـه ايـي شـبكه صـحبت نمـايم <sup>و</sup> مـد[ل](http://www.codecity.ir) شبكه ايي Workgroup را مورد معرفي <sup>و</sup> بررسي قرار دهيم، بنابراين به معرفي مشخصـات <sup>و</sup> كاراكترهاي مختص به اين مدل شبكه ايي خواهيم پرداخت.

# **معرفي انواع مدل شبكه ايي**

سازمان ها بر اساس شرايطي كه دارا مي باشند نياز به مدل هـاي متفـاوتي از شـبكه خواهن[ـد](http://www.codecity.ir) داشت، اين شرايط از قبيل:

ابعاد، ساختار، تشكيلات، بوجه (Budget) ، موارد امنيتي، نيازهاي كاربران، و … مي باشـد، و طبیعتاٍ نیازهای یک شرکت در مقایس بـزرگ (Enterprise) بـا یـک شـرکت در مقـایس كوچك (Office Home Office Small (متفاوت مي باشد، بنابراين مـدل هـاي شـبكه ايي كه هر كدام از شركت ها مورد استفاده قرار مي دهند متفاوت مي باشد چرا كه نيازمندي ها <sup>و</sup> شرايطي كه آنان دارند نيز متفاوت مي باشد.

**معرفي انواع مدل شبكه ايي**

بر همين اساس دو مدل شبكه ايي وجود دارد كه عبارتند از:

[P](http://www.codecity.ir)eer-to-Peer

Server Base

هر كدام از اين دو مدل داراي خواص مختص به خود مي باشند <sup>و</sup> مي تـوان بسـته بـه نيـاز <sup>و</sup> عواملي ديگري از جمله (بوجه، كارايي، كيفيت، امنيت، <sup>و</sup> قابليت گسترش) يكي از آنها را بـراي شبكه هاي سازمان ها <sup>و</sup> شركت هاي مختلف مورد استفاده قرار داد. در اين مدل از كامپيوترهاي سرور اختصاصي استفاده نشده است <sup>و</sup> به جاي آن از تعداد بسيار[ي](http://www.codecity.ir) **معرفي مدل Peer-to-Peer** Workstation تحت عنوان كلاينت هايي كـه همگـي بـا هـم هماننـد <sup>و</sup> نظيـر(Peer( مي باشند استفاده شده است، در اين شبكه ها بـه راحتـي مـي تـوان منـابع <sup>و</sup> تجهـزات را بـه اشتراك گذاشت <sup>و</sup> داراي عملكرد آساني در پياده سازي <sup>و</sup> نگه داري مي باشند، منطـق طراحـي براي شبكه هايي است كه داراي مقايس هاي كوچك مي باشـند <sup>و</sup> (peer‐to‐Peer (مدل نيازهاي ابتدايي دارند. در اين شبكه ها، شرايط براي پرداخت هزينه هاي زياد در جهت خريد سرورهاي اختصاصي وجود ندارد ولي در عين حال شرايطي مورد نياز است كه امكان(Dedicated Server) استفاده از قابليت هاي (Sharing) و به اشتراك گذاري منابع نيز فراهم و در دسترس باشد.

# **مثالي از مدل Peer-to-Peer**

**فرض نمايد:**

شركتي داراي چندين پرسنل <sup>و</sup> كامپيوتر مـي باشـد، (در حـدود ده كـاربر <sup>و</sup> كـامپيوتر) تمـام[ي](http://www.codecity.ir) كاربران مي خواهند از منابع به اشتراك گذاشته شده بـر روي كامپيوترهـاي يكـديگر اسـتفاده نمايند، كاربران مي خواهند اقدام به فرستاندن پرينت به يكي از كامپيوترهايي كه پرينتر بـه آن متصل شده است كرده <sup>و</sup> همچنين از قابليت به اشتراك گذاري اينترنت نيـز بهـره منـد شـوند، حتي ممكن است بخواهند از يك برنامه اتوماسيون اداري نيز به صورت مشترك استفاده كنند، در تمامي اين شرايط مدل شبكه ايي فوق مي تواند جواب گوي نياز كاربران باشد.

### **مثالي از مدل Peer-to-Peer**

در شكل زير نمايي از يك شبكه ساده (Peer-to-Peer (را مشاهده مي نمايد: در شكل فوق مشاهده مي نمايد كـه تمـامي كامپيوترهــا بــه يــك Switch <sup>و</sup> يــا Hub مركزي متصل شده اند: پرينتر ليـزري نيـز بـه يكـي از كامپيوترهـا Laser printer متصـل شـده اسـت <sup>و</sup> سـاير كامپيوترهـا از Workstation C طريق شبكه پرينت هاي خودشان را ارسـال

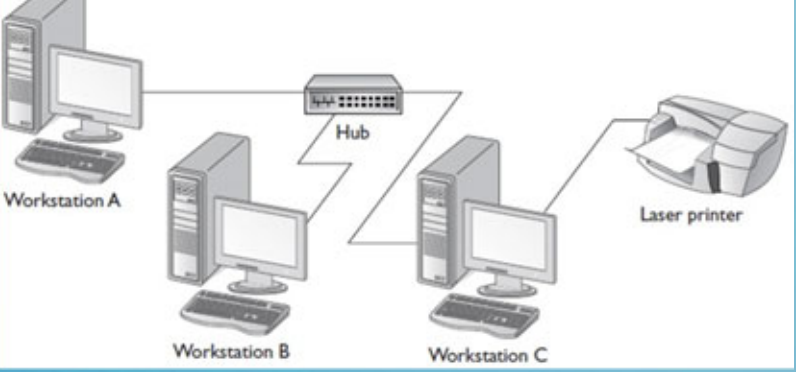

مكنند.

چنانچه از سيستم عامل هاي خانواده ماكروسافت استفاده مي نمايد مي توانيد اين مدل شـبكه ايي را ايجاد نمايد، در ايـن صـورت ماكروسـافت نـام Workgroup را بـراي شـبكه هـا[ي](http://www.codecity.ir) Peer‐to‐Peer در نظر گرفته است <sup>و</sup> پيشنهاد كرده است تعداد تا ده عدد كـامپيوتر در ايـن مدل شبكه ايي مورد استفاده قرار گيرد. معمـولاً در مـدل شـبكه ايـي Workgroup از سيسـتم عامـل هـاي كلاينتـي خـانواده ماكروسافت استفاده مي شود.

اسامي تعدادي از جديدترين سيستم عامل هاي كلاينتي ماكروسافت را مشاهده مي نمايد:

[W](http://www.codecity.ir)indows XPWindows VistaWindows 7

ولي مي توانيد در اين مدل از سيستم عامل هاي خانواده سروري ماكروسافت نيز استفاده نمايد از قبيل:

Server 2003

Server 2008

ولي به واسطه هزينه بالايي كه ويندوزهاي سروري براي استفاده كنندگان در بر دارد استفاد [از](http://www.codecity.ir) آنان در مدل هاي شبكه ايي Workgroup به هيچ وجه توجيح اقتصادي نخواهد داشت، هر چند در ايران به واسطه عدم وجود قانون كپي رايت مي توانيد از تمـامي سيسـتم عامـل هـاي ماكروسافت بدون محدوديت استفاده نمايد ولي در هر حال استفاده از ويندوزهاي سرور(همانند 2008 & 2003 Server (هزينه بالايي را به دنبال خواهد داشت.

يكي از دلايلي كه ماكروسافت پيشنهاد داده است در مدل Workgroup از نهايتـا <sup>10</sup> عـدد كامپيوتر استفاده شود به محدوديت موجود در سيستم عامل هاي كلاينتي ويندوز بر مي گرد[د،](http://www.codecity.ir) اً ۱۰ كاربر همزمان مى توانند متصل شوند و از منابع چرا كه به يك XP Windows تا نهايتاShare شده بر روي آن كامپيوتر استفاده نمايند، يعني اگر بر روي يـك كـامپيوتر كـه داراي XP Windows است يك فولدر به اشتراك گذاشـته شـود در يـك زمـان تـا <sup>10</sup> كـامپيوتر مي توانند به فولدر مورد نظر متصل شوند <sup>و</sup> امكان اتصال تعداد بيشتر از <sup>10</sup> كامپيوتر همزمـان به يك كامپيوتر وجود نخواهد داشت.

در جديدترين نسخه كلاينتي ويندوز يعني Ultimate <sup>7</sup> Windowsتا نهايتـاً <sup>20</sup> كـاربر <sup>و</sup> كامپيوتر همزمان مي توانند به يك كامپيوتر متصل شوند <sup>و</sup> از منابع Share شده بـر روي آ[ن](http://www.codecity.ir) استفاده نمايند، بنابراين اگر در شبكه Workgroup تعداد بيشتري كامپيوتر قرار داشته باشند همگــي آنــان نمــي تواننــد بــه صــورت همزمــان بــه يــك كــامپيوتر متصــل شــوند <sup>و</sup> بــه Resources Share هاي آن كامپيوتر دسترسي پيدا نمايند. پس مي توان اين طور نتيجه گيري نمود كه تعداد بيشتري نيز مي توان كامپيوتر در اين مـدل شبكه ايي در كنار يكديگر <sup>و</sup> متصل به همديگر قرار داد، <sup>و</sup> از اين جهـت محـدوديتي در تعـداد كامپيوترها وجود ندارد، ولي امكان اتصال بيش از تعداد عنوان شده همزمان كامپيوترها به يك كامپيوتر در اين مدل شبكه ايي (Workgroup (وجود نخواهد داشت.

يكي از مشخصه هاي شبكه هاي Workgroup مربوط مي شود به وجود ديتا بيس مخت[ص](http://www.codecity.ir) به كاربران است كه به صورت Locally طراحي شـده اسـت، در واقـع كامپيوترهـايي كـه در شبكه Workgroup قرار مي گيرند هر كدام به شخصه داراي يك Database از كاربران تعريف شده مربوط به خودشان مي باشند، بر روي كامپيوترهاي همان كامپيوتر.

نام اين Database اصطلاحاً SAM كـه مخفـف Manager Account Security مي باشد <sup>و</sup> تمامي سيستم عامل هاي كلاينتي <sup>و</sup> سروري ويندوز داراي اين قسمت مي باشـند، بــــراي دسترســــي بــــه SAM يــــك كــــامپيوتر مــــي بايســــت وارد قســــمت .شويد Computer Management از Local Users & Computers

بر روي يك SAM، اطلاعات كاربران تعريف شده است <sup>و</sup> همچنين گروه هايي كه كاربران در آنها عضو مي باشند مشخص شده است

در شكل نمايي از دسترسي به SAM را كه در قالب Computers & Users Local

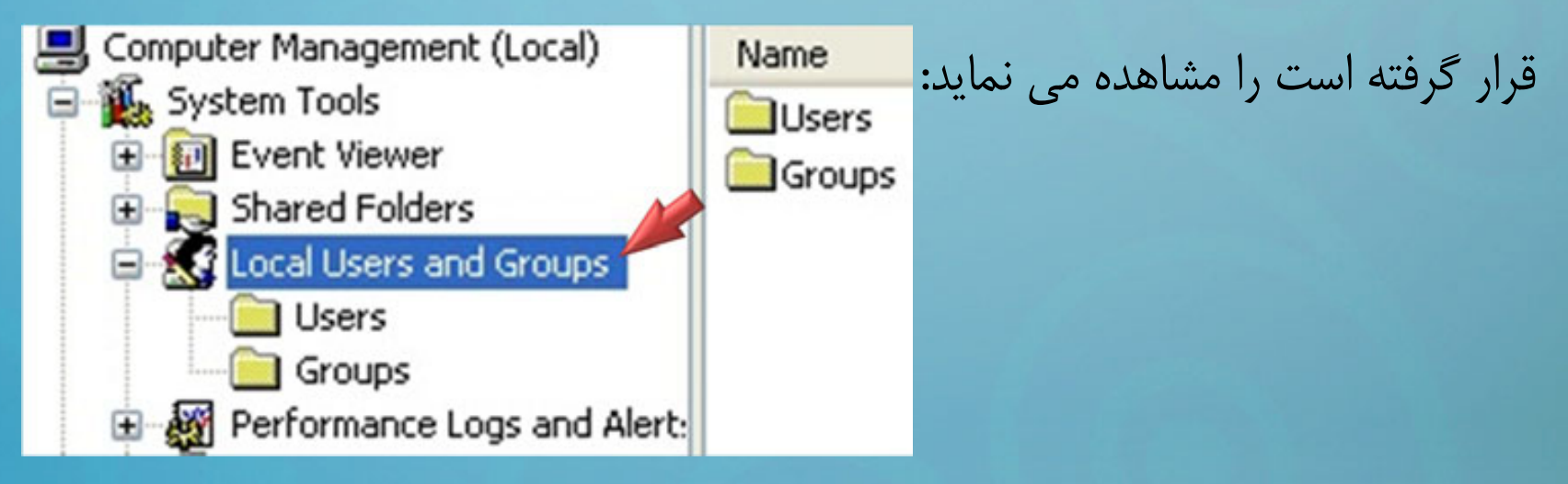

بنابراين SAM را مي توان Database ناميد كه اطلاعات تمامي كـاربران <sup>و</sup> گـروه هـا بـر روي آن قرار گرفته است، براي توضيح در رابطه با يكي از خواص مربوط به مـدل شـبكه ايـ[ي](http://www.codecity.ir) Workgroup لازم بود كه در ابتدا با SAM <sup>و</sup> كاربرد آن آشنا شويد، اكنـون بـه توضـيح <sup>و</sup> بررسي مشخصه مورد نظر در مدل شبكه ايي Workgroupخواهيم پرداخت.

### **كاربران** (Account User **(در مدل** Workgroup**:**

در يك شبكه بر مبناي مدل Workgroup نام هر كاربر فقط بر روي يك كامپيوتر تعريـ[ف](http://www.codecity.ir) شده است، يعني اعتبار هر كاربر(User (فقط بر روي همان كامپيوتري است كـه بـر روي آن تعريف شده است، براي درك بهتر از اين مفهوم به مثال صفحه بعد توجه نمايد.

دو كامپيوتر بنام هاي 2‐PC & <sup>1</sup>‐PC را در نظر گرفته كه از طريق شبكه به يكديگر متصل شده اند، دو كاربر به نـام هـاي Rezaiun & Shirkhodaie بـر روي ايـن دو كـامپيو[تر](http://www.codecity.ir) تعريف شده است، كاربر Shirkhodaie بر روي كامپيوتر <sup>1</sup>‐PC تعريف شده است، <sup>و</sup> كـاربر Rezaiun بر روي كامپيوتر 2‐PC تعريف شده است، در اين شرايط بر روي هر دو كـامپيوتر تعدادي فولدر به اشتراك گذاشته شده وجود دارد، فرض بفرماييد هر دو كاربر فوق مي خواهنـد به منابع موجود بر روي كامپيوترهاي يكديگر دسترسي داشته باشند.
در ايـــن شـــرايط تنهـــا شـــرط لازم بـــراي ايـــن دو كـــاربر كـــه مـــي خواهنـــد بــ[ـه](http://www.codecity.ir) Resources Share هاي كامپيوترهاي يكديگر دسترسي داشته باشند مخـتص اسـت بـه ، <u>ً</u> داشـــتن User Name & Password كــــاربر مقابــــل مــــي باشــــد، مــــثلاً ،<br>اگر كاربر Shirkhodaie مي خواهد به منابع Share شده بــر روي2‐PC دسترســي پيــدا نمايد در اينصورت بايد نام كاربري <sup>و</sup> كلمه عبور مختص به كاربر Rezaiun را بداند تـا از آن استفاده نمايد، چرا كه كاربر Rezaiun بر روي كامپيوتر 2‐PC تعريـف شـده اسـت <sup>و</sup> كـاربر Shirkhodaie براي دسترسي به منابع Share شده موجود بر روي كـامپيوتر <sup>2</sup>‐PC نيـاز به اطلاعات حساب كاربريRezaiun خواهد داشت.

حال فرض نمايد كه كاربر Shirkhodaie مـي خواهـد بـه صـورت فيزيكـي بـه كـامپيو[تر](http://www.codecity.ir) <sup>2</sup>‐PCوارد (Login (نمايد، در اينصورت از حسـاب كـاربري كـه خـودش بـر روي كـامپيوتر 1‐PC دارد نمي تواند بر روي كامپيوتر 2‐PC نيز استفاده نمايد!!!

چرا كه اطلاعات هر كاربر فقط براي همان كامپيوتر خودش معتبر است <sup>و</sup> در اين شرايط كاربر Shirkhodaie فقط بر روي كامپيوتر 1‐PC معتبر است <sup>و</sup> بر روي كـامپيوتر 2‐PC كـاربر Shirkhodaie ناشناخته <sup>و</sup> تعريف نشده مي باشد، براي برطرف كـردن ايـن مشـكل كـاربر Shirkhodaie مي تواند يكي از دو راه ممكن را مورد استفاده قرار دهد:

نخست آنكه با همان حساب كاربري كاربر Rezaiun وارد كامپيوتر <sup>2</sup>‐PC شود <sup>و</sup> دوم آنكـه يك حساب كاربري بنام خودش (يعنـي Shirkhodaie بـر روي كـامپيوتر <sup>2</sup>‐PC تعريـ[ف](http://www.codecity.ir) نمايد <sup>و</sup> با استفاده از آن Login نمايد.

# **بررسي راه حل هاي ممكن**

در روش اول در صــورتي كــه كــاربر Rezaiun داراي اطلاعــات خصوصــي بــر روي ... ,Document My ,Desktop خود باشد روش مناسبي نمي تواند محسوب گردد، [چرا](http://www.codecity.ir) كه كاربر Shirkhodaie با Login كردن بـه حسـاب كـاربري Rezaiun بـه اطلاعـات مختص به پروفايل <sup>و</sup> شخصي وي دسترسي پيدا مي نمايد. ولي در روش دوم كاربر Shirkhodaie مي توانـد از كـاربر Rezaiun بخواهـد كـه يـك حساب كاربري Account User بر روي كامپيوتر 2‐PC براي وي تعريف نمايد، تا از ايـن به بعد در هر بار مراجعه كاربر Shirkhodaie به <sup>2</sup>‐PC از همان اطلاعاتي استفاده نمايـد كه براي ورود به 1‐PC نيز استفاده مي كرده است.

**بررسي راه حل هاي ممكن**

اً دارای همـا[ن](http://www.codecity.ir) هشخصاتي است كه بر روي PC-1 و براي كاربر Shirkhodaie تعريف شده است.

در هر حال امكان استفاده از هر دو راه در شرايط موجود ميسر مي باشد.

#### **كاربران** (Account User **(در مدل** Workgroup**:**

**بنابراين يكي از خواص شبكه هاي** Workgroup **اين مي باشد:**

كه هر كاربر براي آنكه به تمامي كامپيوترهاي داخل يك Workgroup بتواند Login نمايد مي بايست درداخل SAM تمامي كامپيوترهاي فوق يك Account User براي وي تعريف گردد.

#### **كاربران** (Account User **(در مدل** Workgroup**:**

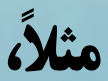

اگر شش كامپيوتر <sup>و</sup> شش كاربر در يك شبكه Workgroup قرار داشته باشند پس مي بايس[ت](http://www.codecity.ir) بـر روي هـر كـامپيوتر تمـامي شـش كـاربر تعريـف شـده باشـند، كـه در در مجمـوع تعـداد (Account User 36 (را مي بايست بر روي شش كامپيوتر تعريف نمود، اين خاصيت شـبكه هاي Workgroup را در عين حال مي توان بعنوان محدوديت اين نوع از شبكه هـا نيـز نـام

برد.

### **امنيت در مدل شبكه ايي Workgroup**

امنيت موضوع ديگري است كه در شبكه هاي Workgroup داراي كاركرد سطح پايين [و](http://www.codecity.ir) ضعيفي مي باشد.

> **به صورت زير مي باشد: ً<sup>و</sup> معمولا**

قالبا در اين نوع شبكه ها تمامي كاربران اطلاعات مختص به Pass & User تمامي كاربران ً دیگر را می دانند و عملا هر كاربر دارای یک <mark>User & Pass مخ</mark>تص به خود نمی باشد، حتي مشاهده شده است كه بر روي تمامي كامپيوترها فقط يك Account User كه داراي پسورد يكساني است تعريف شده است <sup>و</sup> اين حالت براي تمامي كامپيوترها يكسان مي باشد!!!

#### **امنيت در مدل شبكه ايي Workgroup**

در واقع بحث هايي همانند اجازه دسترسي به Share Resources ها و اصول امنيتي و مديريتي در اين نوع از شبكه ها داراي اهميت بسيار كمي مي باشد <sup>و</sup> در بعضي مواقع محلي [از](http://www.codecity.ir) اعراب ندارد!!! در اين شبكه ها تمامي كاربران <sup>و</sup> كامپيوترها در يك سطح <sup>و</sup> Level از عملكرد امنيتي قرار دارند <sup>و</sup> به واسطه حساس نبودن به مبحث Security در شبكه هاي Workgroup اين مقوله اعتبار زيادي نخواهد داشت.

**عدم نياز به وجود مدير شبكه**

مورد ديگر كه از خواص شبكه هاي Workgroup مي باشد عدم نياز بـه وجـود مـدير شـب[كه](http://www.codecity.ir) براي مديريت <sup>و</sup> نگه داري از شبكه مي باشد، چرا كه سـاختار شـبكه هـاي Workgroup بـه صورتي تعبيه شده است كه تمامي اعمال مختلف قابل اجرا توسط خود كاربران مي باشد. به اين ترتيب كه انجام اموري همانند به اشتراك گذاري فايل ها <sup>و</sup> فولدرها، پرينتـر <sup>و</sup> اينترنـت بسيار ساده <sup>و</sup> راحت مي تواند صورت گيرد.

### **عدم وجود مديريت متمركز (**Administration Centralized**(**

همچنـين مـديريت متمركـز نيـز (Administration Centralized (در مـدل شـبكه ايـ[ي](http://www.codecity.ir) Workgroup وجود ندارد كه از جمله خواص ديگر اين نوع از شبكه ها مي باشد، در صـورتي كه بخواهيد يك سياست متمركز را براي تمامي كاربران <sup>و</sup> كامپيوترها پياده سـازي نمايـد ايـن عمل به صورت متمركز، كلي <sup>و</sup> يكجا ميسر نمي باشد، فرض نمايد قصـد داريـد دسترسـي بـه Port USB تمامي كامپيوترهاي داخل يك Workgroup را براي كاربران مسدود نمايد.

در اين حالت نياز داريد بر روي تمامي كامپيوترها تنظيمات مختص به عمل مسدود سازي را به صورت مجزا انجام دهيد.

#### **عدم وجود مديريت متمركز (**Administration Centralized**(**

سياست هـاي ً با توجه به يكسان بودن تمامي كامپيوترها <sup>و</sup> عدم وجود يك سرور مركزي عملا مديريتي نيز به صورت مجزا بر روي هر كامپيوتر مي بايست صورت گيرد، <sup>و</sup> يـا اگـر بخواهي[ـد](http://www.codecity.ir) يك برنامه را براي تمامي كاربران نصب نمايد در اينصورت بايد اين عمل را به صورت مجـزا <sup>و</sup> براي هر كامپيوتر جداگانـه انجـام دهيـد، ايـن شـرايط همگـي جـزو محـدوديت هـاي مـدل Workgroupمي باشد كه براي برطرف نمودن آنان مي بايست از مدل Domain استفاده

نماييد.

# **قابليت گسترش (**Scalable(

قابليــت گســترش (Scalable(بــودن بعنــوان آخــرين خــواص مخــتص بــه شــبكه هــاي Workgroupقابل بررسي مي باشد، در اين شبكه ها به واسطه ماهيـت خاصـي كـه دارن[ـد](http://www.codecity.ir) مي توانيد بسيار بيش تر از تعـداد ًعنوان شده ۱۰ كامپيوتر را در يك شبكه به صورت مدل Workgroupپيكره بندى نمايد.

# **قابليت گسترش (**Scalable(

ولي در دنياي World Real اگر تعداد كامپيوترها فراتر از عدد ده باشد مدل شبكه ايي مورد استفاده به احتمال فروان Workgroupنخواهد بود،چرا كه نيازهاي اين تعـداد كـامپيوتر ب[ـا](http://www.codecity.ir) استفاده از اين مدل شبكه ايي برآورده نمي گردد، ولي كماكان <sup>و</sup> در صورت عدم امكان رعايـت پيش نيازهاي لازم از قبيل سيستم عامل هاي سرور، مـدير شـبكه <sup>و</sup> ... مـي بايسـت از مـدل Workgroupاستفاده نماييد.

در جدول زير نگاهي اجمالي خواهيم داشت به خواصي كه در طول درس در رابطه با مد[ل](http://www.codecity.ir) شبكه ايي Workgroup مورد بررسي قرار گرفته اند:

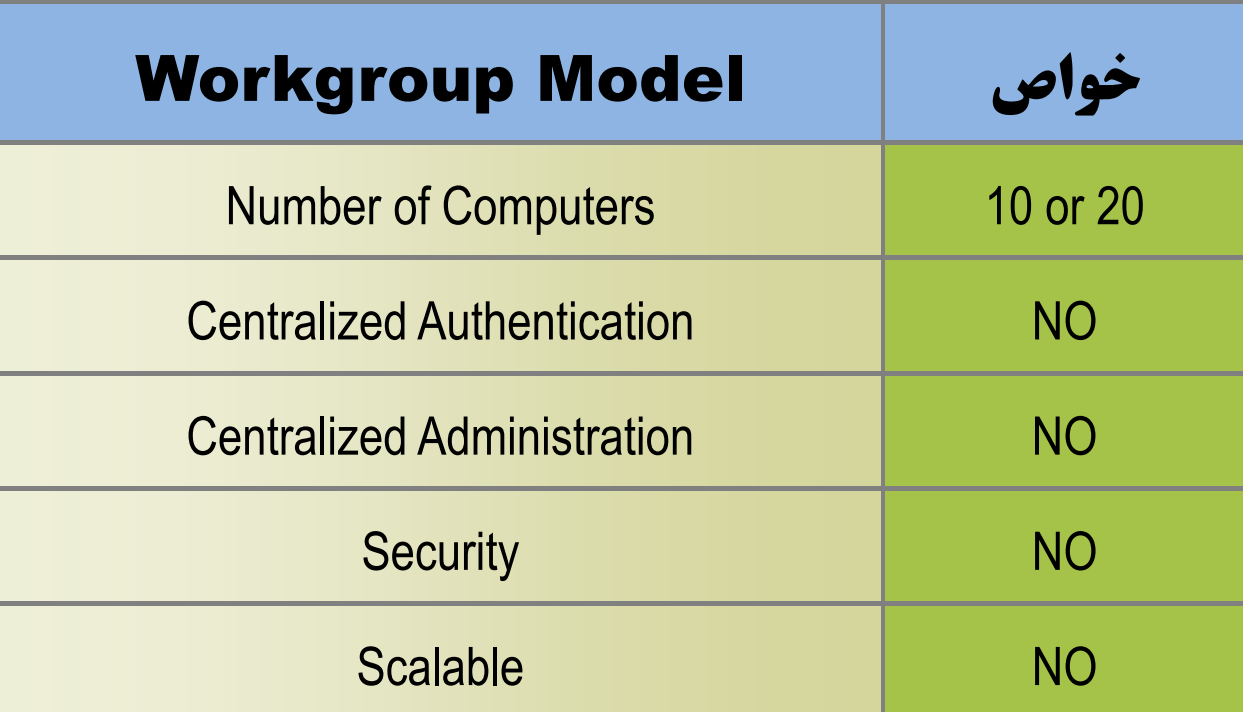

## **جمع بندي**

**شرايطي كه مي توان تحت عنوان مـوارد اسـتفاده از مـدل شـبكه ايـ[ي](http://www.codecity.ir)** Workgroup **نامبرد عبارتند از:** پايين بودن تعداد كامپيوترهاي شبكه ( در حدود <sup>10</sup>الي <sup>15</sup> كامپيوتر) نبود دانش براي مديريت <sup>و</sup> نگهداري شبكه نبود مدير شبكه Administrator اسـتفاده نكـردن از تجهيـزات سـخت افـراي <sup>و</sup> نـرم افزارهـاي حرفـه ايـي شـبكه از قبيـل (كامپيوترهاي سرور <sup>و</sup> ...) عدم نياز به استفاده از امكانات پيشرفته ايي شبكه توسط كاربران از قبيـل (اينترنـت، كنتـرل <sup>و</sup> نظارت كاربران، سرويس Mail، <sup>و</sup> نرم افزارهاي اتوماسيون تحت شبكه، ميزبـاني وب سـايت درون سازماني <sup>و</sup> ...)

**جمع بندي**

عدم نياز به مديريت متمركز كاربران، منابع شبكه <sup>و</sup> ... ( در جهت بالابردن امنيـت [S](http://www.codecity.ir)ecurity <sup>و</sup> حتي راحتي كاركرد كاربران در شبكه)

در صورتي كه سازمان <sup>و</sup> يا شركت شما داراي شرايطي مشابه با آنچه بيـان گرديـد مـي باشـد مي توانيد از مدل شـبكه Workgroup بـراي كـاربران اسـتفاده نمايـد، در غيـر اينصـورت مي توانيد از شرايطي كه مدل شبكه ايي Domain براي شما بـه وجـود مـي آورد اسـتفاده نماييد. در ادامه مباحث اين كتاب قصد دارم به بررسي چگونگي پيـاده سـازي يـك [W](http://www.codecity.ir)orkgroup بپردازيم <sup>و</sup> شرايط مورد نياز براي پياده سازي اين مدل شبكه ايي را مورد بررسي قرار دهيم.

**چگونگي پياده سازي يك شبكه**

# Workgroup

**معرفي درس**

# بعد از آشنايي با مدل شبكه ايي Workgroup <sup>و</sup> خواص مختص بـه ايـن نـوع از شـبكه ه[ـا،](http://www.codecity.ir) در اين درس قصد داريم در رابطه چگونگي پياده سازي شبكه هاي فوق صحبت نمايم.

بعنوان يكي از پيش نيازهاي مورد نياز براي براي آنكه بتوانيد يك شـبكه را بـر مبنـاي مـد[ل](http://www.codecity.ir) شبكه ايي Workgroup ايجاد نمايد، نياز خواهيد داشت كه در ابتـدا يـك بسـتر LAN را در اختيار داشته باشيد، بنابراين مي بايست در نخستين گـام تمـامي كامپيوترهـا را بـه يـك <sup>و</sup> يـا چندين Switch متصل نمايد <sup>و</sup> ارتباط آنان را با يكديگر به وجود آوريد.

سپس بعد از اطمينان از آنكه همگي كامپيوترها داراي پيكره بندي صحيح فيزيكي مـي باشـند در ابتدا بايد به سراغ تنظيمات Address IP براي اين كامپيوتر ها برويد، در اينجا براي ايج[اد](http://www.codecity.ir) يك شبكه Workgroup از Address IP C Class استفاده مي نمايم. Rang <sup>و</sup> محدوده Address IP در نظر گرفته در اين درس مختص است به:

#### **192.168.1.1** To **192.168.1.10**

براي اختصاص دادن Address IP به كامپيوترهاي مورد نظر به صورت زير عمل نماييد:

تمامي تنظيمات مختص به Address IP/TCP در كارت شـبكه (NIC (<sup>و</sup> در قسـمتي بنـ[ا](http://www.codecity.ir)م Connection Network در داخل Panel Control قرار گرفته است:

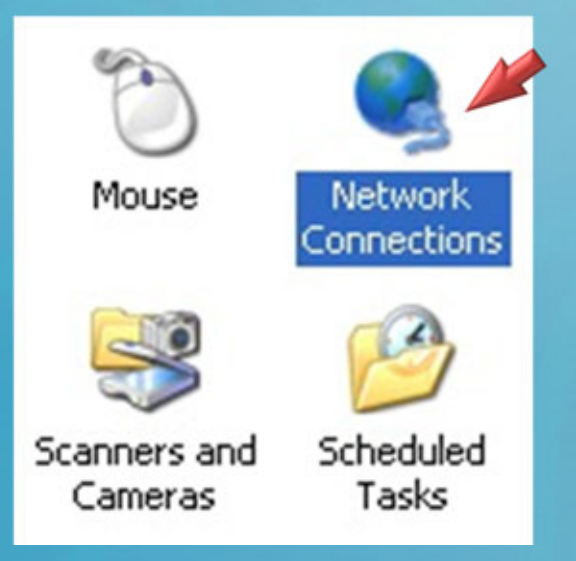

# مي توانيد با استفاده از دستور زير به طور مستقيم به قسمت Connections Network متصل گرديد:

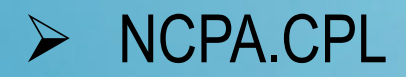

#### **دسترسي به Adapter Network**

بعــد از وارد شــدن قســمت Connection Network تمــامي كــارت هــاي شــبكه [و](http://www.codecity.ir) Connectionهايي را كه بر روي كامپيوتر تعريف شده اند قابل مشاهده مي باشند:

#### **LAN or High-Speed Internet**

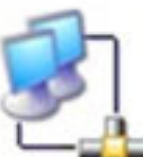

Local Area Connection Connected AMD PCNET Family PCI Ethern...

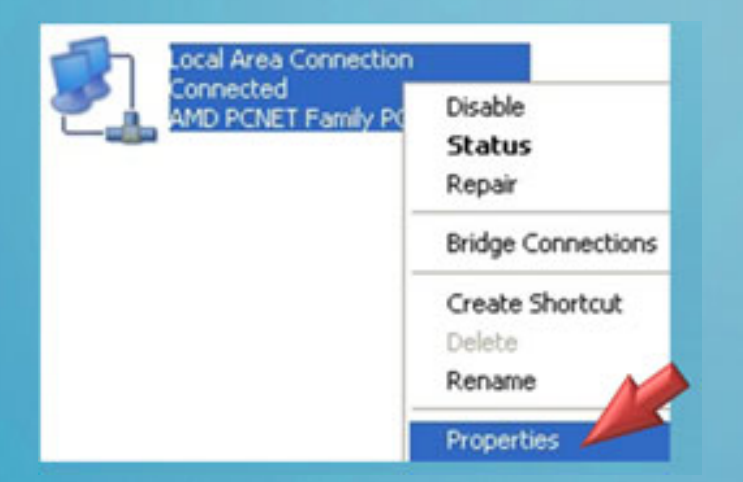

براي تخصيص دادن Address IP به يك كـارت شـبكه بـر روي آن راسـت كليـك كـرده <sup>و</sup> گزينـه Properties را انتخاب نمايد:

#### **دسترسي به Adapter Network**

# سپس مي بايست وارد قسمت Properties تنظيمات IP/TCP شويد، براي ايـن منظـور ب[ـر](http://www.codecity.ir) روي گزينه Properties كليك نمايد:

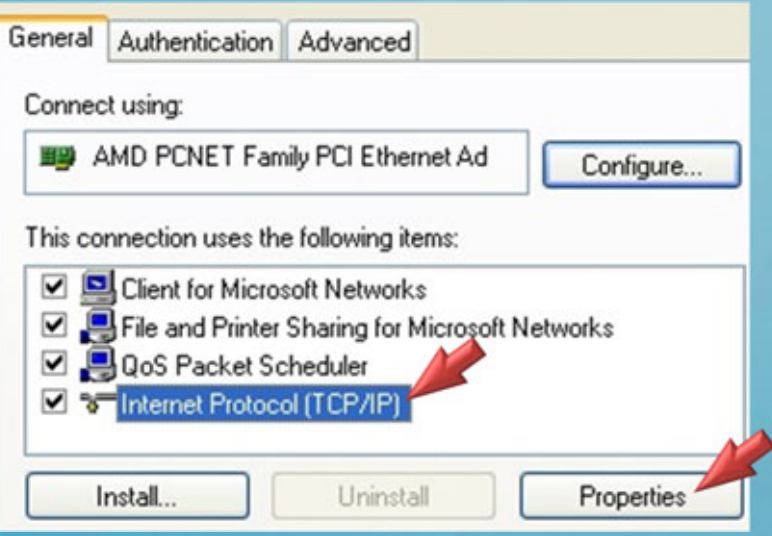

#### **دسترسي به Adapter Network**

#### در ادامه وارد قسمت تنظيمات Address IP <sup>و</sup> تخصيص دادن Address IP شويد:

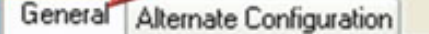

You can get IP settings assigned automatically if your network supports this capability. Otherwise, you need to ask your network administrator for the appropriate IP settings.

· Obtain an IP address automatically

Use the following IP address:

IP address:

Subnet mask:

Default gateway:

O Obtain DNS server address automatically

◯ Use the following DNS server addresses:

Preferred DNS server:

Alternate DNS server:

بـه طـور مشـخص مـي توانيـد از دو گزينـه اختصاص Address IP به صورت دسـتي <sup>و</sup> يا خودكار استفاده نمايد:

#### **روش Static <sup>و</sup> يا دستي**

يكي از روش هاي تخصيص Address IP در شبكه هاي Workgroup <sup>و</sup> سازمان هايي [كه](http://www.codecity.ir) داراي ابعاد كوچك مي باشند روش تخصيص Static <sup>و</sup> يا دستي مي باشد، در ايـن روش مـي بايست به صورت مجزا بر روي هر كامپيوتر Address IP مخـتص بـه آن كـامپيوتر تعريـف : ً

گردد، مثلامي بايست از Range مختص به (C Class (يك محدوده را مشـخص نمايـد <sup>و</sup> بـه تمـامي كامپيوترهاي شبكه از همان محدوده Address IP تخصيص دهيد.

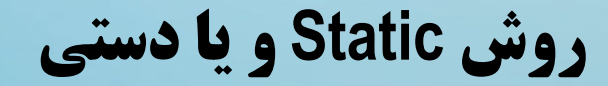

**بعنوان مثال:**

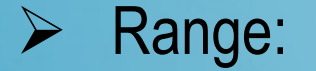

#### $\frac{1}{2}$ **192.168.1.1** To **192.168.1.10**

به اين ترتيـب كـه بـراي كـامپيوتر اول آدرس (192.168.1.1) را مشـخص نمايـد <sup>و</sup> بـراي كامپيوتر دوم (192.168.1.2) <sup>و</sup> به همين صورت اين روند را ادامه دهيد تا ده عدد كـامپيوتر داخل شبكه همگي داراي Address IP شوند.

#### **روش Static <sup>و</sup> يا دستي**

# آدرس Mask Subnet پيش فرض براي (كلاس C (نيـز بـه صـورت ([2](http://www.codecity.ir)55.255.255.0) مي باشد:

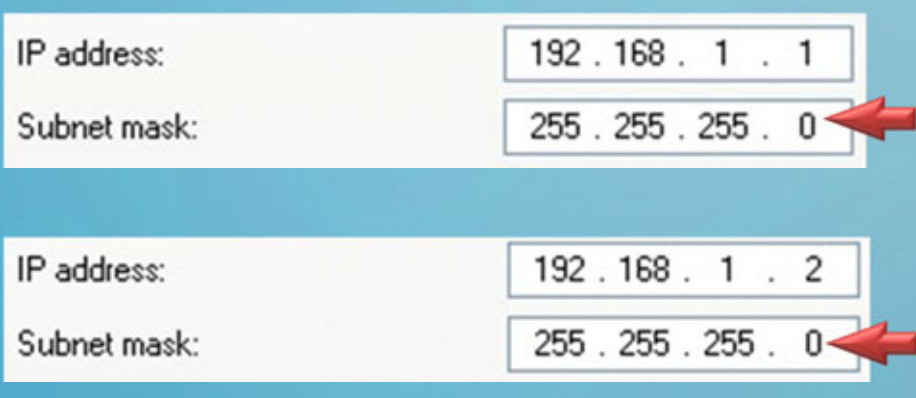

#### IP Address **معرفي**

در ادامه به معرفي مقدماتي Addressing IP/TCP با بياني ساده خواهيم پرداخت <sup>و</sup> مفاه[يم](http://www.codecity.ir) ابتدايي در رابطه با اين مفهوم را فرا خواهيد آموخت، كامپيوترهاي داخل يك شبكه براي آنكه بتوانند با يكديگر ارتباط برقرار نمايند نياز به دو جز اصلي زير خواهند داشت:

**Physical** Address

**Logical** Address

اولين مشخصه هر دو آدرس فوق خاصيت ( Unique ( <sup>و</sup> يكتا بودن آنان مي باشد، به نحوي كه هر كامپيوتر در شبكه مي بايست داراي آدرس هاي يكتا <sup>و</sup> مختص به خود باشد.

#### Physical Address **معرفي**

آدرسي كه كارخانه سازنده كارت شبكه بر روي آن قرار مي دهد <sup>و</sup> كاملاً unique مي با[شد](http://www.codecity.ir) اصطلاحاً Address Mac <sup>و</sup> يا همان Address Physical ناميده مي شود، اين آدرس به فرمت (12 digit hexadecimal number) مي باشد و نمونه ايي از آن را در زير مشاهده مي نمايد:

## >19-FF-87-1B-23-75

#### Physical Address **معرفي**

براي دسترسي <sup>و</sup> مشاهده به Address Mac يك كارت شبكه مي توانيد از دستور ز[ير](http://www.codecity.ir) استفاده نمايد:

#### **EXPCONFIG /all**

C: WINDOWS \system32\cmd.exe

C:\>ipconfig /all

Windows IP Configuration

Host Name . . . . . . . . . . . . . . . . 2p-2<br>Primary Dns Suffix . . . . . . . . . test.local Node Type . . . . . . . . . . . . . : Unknown<br>IP Routing Enabled. . . . . . . . : Yes WINS Proxy Enabled. . . . . . . . : Yes DNS Suffix Search List. . . . . . : test.local

Ethernet adapter Local Area Connection:

Connection-specific DNS Suffix .: Description . . . . . . . . . . . : Physical Address. . . . . . . . . 80-0C-29-C3-12-35 Dhep Enabled.  $\ldots$ . . . . . . . . : No 192.168.10.2  $Address...............$ 

#### Logical Address **معرفي**

ولي در كنار Address Mac كامپيوترهاي داخل يك شبكه <sup>و</sup> بر روي كارت شبكه مختص به خودشان داراي آدرس ديگري نيز مي باشند، اين آدرس كه بر مبناي سيستم آدرس ده[ي](http://www.codecity.ir) IP/TCPمي باشد اصطلاحاً Address Logical <sup>و</sup> يا Address Protocol مي باشد.

برخلاف Address MAC آدرس منطقي را مدير شبكه به كارت شبكه تخصيص مي نمايد.

#### Logical Address **معرفي**

Address IP در مبناي دسميال (Decimal ( وجود دارد ولي سيستم براي استفاده آن را [به](http://www.codecity.ir) مبناي باينري (Binary) تبديل مي نمايد:

> **دسيمال** : يعني مبناي **10 باينري** : يعني مبناي **2**

#### Logical Address **معرفي**

براي شناسايي ( كامپيوترها، Device Networkها <sup>و</sup> ...) از Address IP استفاده مي گردد[.](http://www.codecity.ir)

#### **آدرس هاي مختص به** IP/TCP **داراي شرايط زير مي باشند:**

از چهار Octets تشكيل شده اند.

هر يك Octet شامل يك بايت مي باشد.
فرمت نشان داده شده براي Address IP به صورت زير مي باشد:

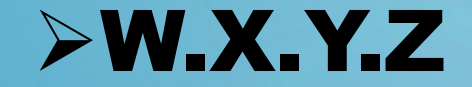

هر كدام از حروف فوق مي توانند داراي يك Range مشخص <sup>و</sup> مختص به خودشان باشند كه بر همين اساس كلاس بندي هاي آنان نيز مشخص مي گردد:

#### $\geqslant$ 0 to 255

در زير Range كاملي را كه مي توانيد براي Address IP انتخاب نمايد را مشخص نمايد:

#### **IP Address Range**

#### **0.0.0.0** To **255.255.255.255**

در جدول زير كلاس هاي مختص به Address IP هاي قابل انتخاب را مشاهده مي نمايد:

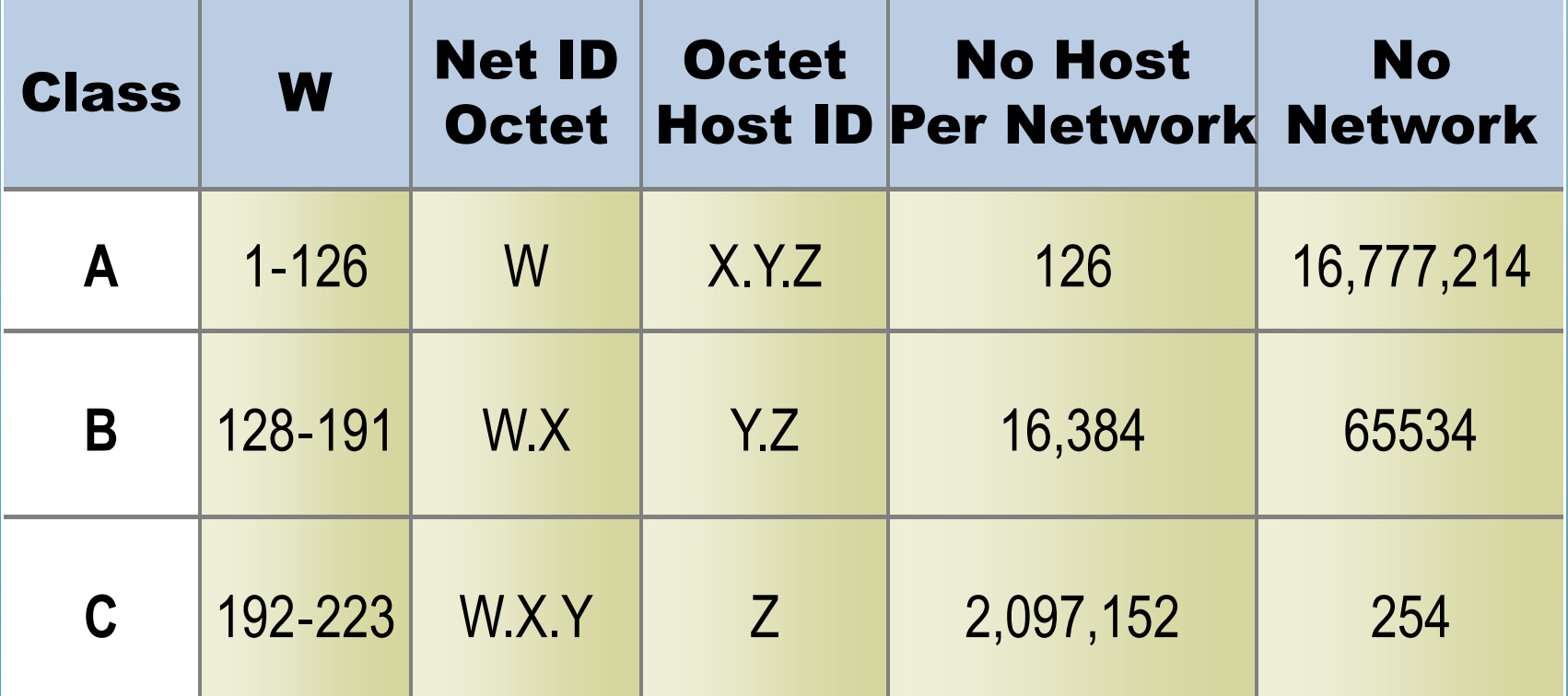

# با نگاه به اولين (Octet (به Address IP مي توانيد متوجه كلاس آن Address IP

مي شويد:

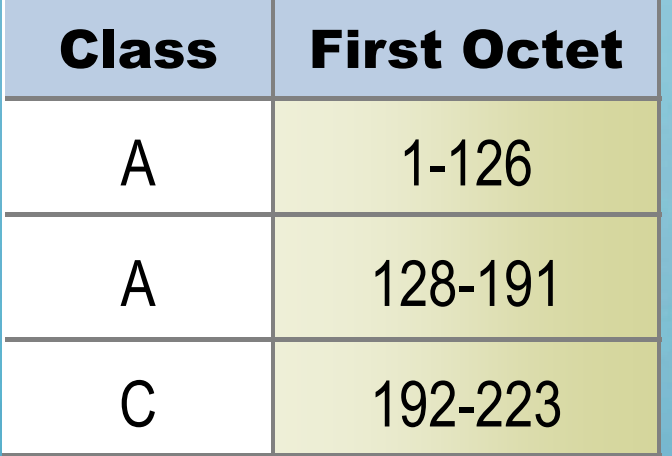

#### **Subnet Mask معرفي**

Mask Subnet تعيين مي كند كه كامپيوتر بر روي چه Network قرار دارد، بر همي[ن](http://www.codecity.ir) اساس Mask Subnet Default را براي هر كلاس در جدول زير مشاهده مي نمايد:

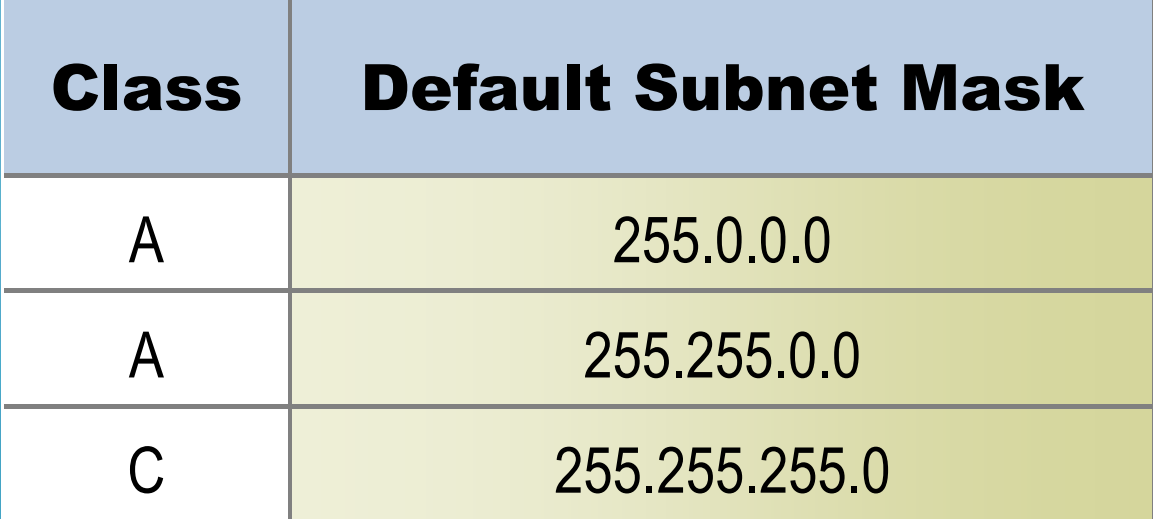

**جمع بندي**

مبحث مختص به Addressing IP بسيار گسترده <sup>و</sup> داراي موارد آموزشي فراواني مي باشد، در اين كتاب به صورت بسيار ابتدايي <sup>و</sup> با بياني ساده اين مفهوم بيان گرديد در دوره آموزش[ي](http://www.codecity.ir) مختص به +Network به طور كامل به بررسي تمامي موارد <sup>و</sup> شرايط پيرامون اين مبحث خواهيم پرداخت.

بعد از مشخص نمودن Address IP براي كامپيوترها مي بايست اقدام به تست نمودن ارتبا[ط](http://www.codecity.ir) فيزيكي كامپيوترها با يكديگر با استفاده از دستور Ping نمايد، به اين صـورت مـي توانيـد بـا استفاده از اين دستور <sup>و</sup> به فرمت زير اقدام به تست نمودن ارتباط كامپيوترها با يكديگر نمايد:

#### $C:\rightarrow$ ping xp-1

 $C:\&$  ping 192.168.1.1

#### **معرفي دستور Ping**

از دسـتور Ping بـراي تسـت نمـودن ارتبـاط Connectivity End to End مـا بـين دو Device استفاده مي گردد، براي استفاده از اين دستور مي بايست در ادامه دستور Ping اس[ـم](http://www.codecity.ir) <sup>و</sup> يا Address IP كامپيوتر مقابل را وارد نمايد:

 $D:\rightarrow$ ping xp-2

 $D:\rightarrow$  ping 192.168.1.2

عملكرد دستور Ping به اين صورت مـي باشـد كـه بعـد از اجـرا چهـار Packet بـا اسـتفاده ازCMP Protocol به سمت كامپيوتر مقصد فرستاده مي شود كه در صورت دريافت توسـط گيرنده جواب براي هر Packet به صورت مجزا ارسال مي گردد.

**معرفي دستور Ping**

براي هر Packet كه جواب دريافت آن توسط كامپيوتر گيرنده به كـامپيوتر فرسـتنده ارسـا[ل](http://www.codecity.ir) شده است مدت زمان مختص به اين پروسه نيز مشخص مي گردد:

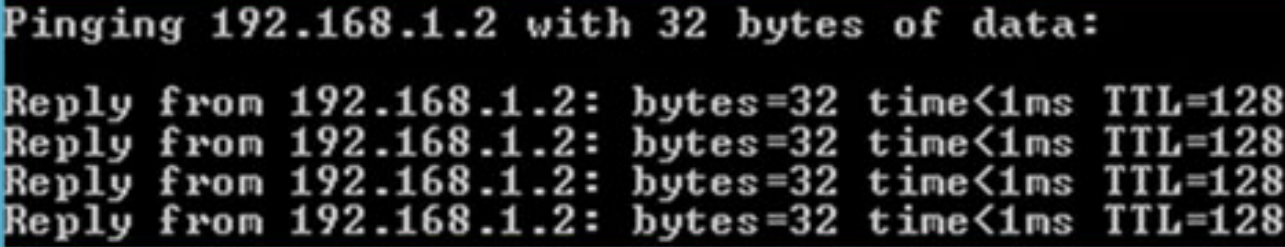

**معرفي دستور Ping**

مجموع تعداد Package هاي ارسالي <sup>و</sup> تعداد دريافت شده <sup>و</sup> از دست رفته را نيز در خروجي دستور فوق مشاهده مي نمايد، همچنين متوسط زمان دريافت زمان Packets هاي ارسال[ي](http://www.codecity.ir) نيز در خروجي دستور فوق نمايش داده مي شود.

Ping statistics for 192.168.1.2: Packets: Sent = 4, Received = 4, Lost =  $\theta$  (0% loss)

در صورتي كه مي خواهيد ارسال Packet به صورت متوالي از كامپيوتر فرستنده به كامپيوتر گيرنده و بدون توقف صورت گيرد مي بايست از سويچ (t-) استفاده نمايد:

 $D: \rightarrow$ ping 192.168.1.2 -t

**معرفي دستور Ping**

# همچنين مي توانيد به تعداد مشخصي Packet را تعيين نمايد <sup>و</sup> بر اساس آن ارسال [P](http://www.codecity.ir)acket نمايد، براي اين منظور از دستور Packet of Number n –استفاده نمايد:

#### $D:\rightarrow$  ping 192.168.1.2 -n 5

**معرفي دستور Ping**

همچنين پيشنهاد شده است Name Computer مختص به هر كامپيوتر را نيـز بـه صـورت دلخواه مشخص نمايد، تا كاربران يك شبكه Workgroup بتوانند از طريق نام كامپيوترها [نيز](http://www.codecity.ir) به يكديگر متصل گردند.

#### **معرفي دستور Ping**

در صورتي كه Packet هاي ارسالي از كامپيوتر فرستنده به گيرنده توسط وي دريافت نگردد شما با پيام هاي Out Time Request مواجه خواهيد گشت:

 $D:\&$  ping 192.168.1.2 Pinging  $192.168.1.2$  with 32 bytes of data: Request timed out. Request timed out. Request timed out. Request timed out. Ping statistics for 192.168.1.2: Packets: Sent = 4, Received = 0, Lost = 4  $(100 \times 1005)$ 

در شكل مشاهده مي نمايد كه هر چهار Packets به صـورت از دسـت رفتـه Loss 100% قطـع ًشده اند، توجه نمايد كه در اين شرايط ارتباط فيزيكى كامپيوتر فرستنده و گيرنــده موقتــا<br>مي باشد.

در ادامه در صورتي كه از دستور Ping خروجي را به صورت زيردريافت كرده ايد مي تواند ادامه مراحل را دنبال نمايد:

 $C:\rightarrow$ ping 192.168.1.1

Pinging  $192.168.1.1$  with 32 bytes of data: Reply from 192.168.1.1: bytes=32 time<1ms TTL=128 Reply from 192.168.1.1: bytes=32 time<1ms TTL=128 Reply from 192.168.1.1: bytes=32 time<1ms TTL=128 Reply from 192.168.1.1: bytes=32 time<1ms TTL=128 Ping statistics for  $192.168.1.1$ :

Packets: Sent = 4. Received = 4. Lost =  $\theta$  (0% loss). Approximate round trip times in milli-seconds: Minimum =  $\theta$ ms, Maximum =  $\theta$ ms, Average =  $\theta$ ms

يكي از دلايلي كه ممكن است دستور Ping اجرايي شما داراي خروجي به صورت بالا نباشد به روشن بودن Firewall ويندوز بر گردد، البته بايد توجه داشته باشيد كه در اينجا فرض بر اصل استوار مي باشد كه از لحاظ ارتباط فيزيكي كامپيوترهاي مشكلي ندارند.

#### **،ًمثلا**

مشكلي در Switch <sup>و</sup> يا Connector هاي 45RJ <sup>و</sup> كابل <sup>و</sup> كارت شبكه <sup>و</sup> ... وجود ندارد.

در اين شرايط مي توانيد موقتـاً اقـدام بـه غيرفعـال (Disable (نمـودن Firewall نمايـد تـا مشخص گردد كه اشكال از Block نمودن ترافيك توسط Firewall ويندوز نمي باشد.

**چگونگي پياده سازي يك workgroup**

همچنين همان طور كه گفته شد ممكن است كابل كشي <sup>و</sup> يا تنظيمـات مخـتص بـه رنـگ بندي كابل ها صحيح نباشد، در هر صورت بعد از برطرف نمودن مشكل كه به ممكـن اسـت هم فيزيكي <sup>و</sup> هم نرم افزاري باشد. مي بايست اقدام به ست نمـودن يـك نـام مشـترك بعنـوان Workgroup بـراي تمـامي كامپيوترهــا نمايــد، بــراي ايــن منظــور وارد Properties System شــده <sup>و</sup> ســپس .شويد Computer Name

# در شكل زير نمايي از قسمت مختص به وارد نمودن نام Workgroup دلخـواه را مـي تواني[ـد](http://www.codecity.ir) مشاهده نمايد:

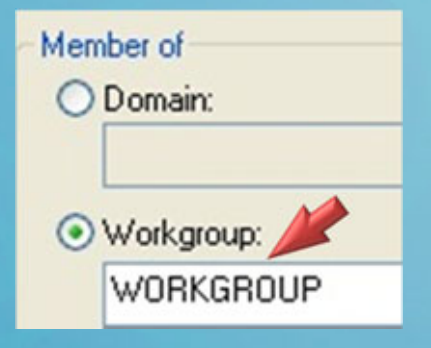

نام پيش فرض ماكروسافت همان عبارت Workgroup مي باشد كه مي توانيد از همين نام نيز اشتفاده نمايد:

بعد از تغيير نام پيش فرض نياز خواهيد داشت سيستم را يكبار راه انـدازي مجـدد نمايـد، باي[ـد](http://www.codecity.ir) توجه داشته باشيد كه الزامي در تغيير نام Workgroup وجود ندارد <sup>و</sup> مي تواند از همان نام نيز استفاده نمود، در ادامه بهتر چك مارك گزينه Sharing File Simple Use را نيز از حالـت انتخاب خارج نمايد.

# بـــراي ايـــن منظـــور وارد قســـمت Option Folder شـــده <sup>و</sup> چـــك مـــارك گزينـ[ــه](http://www.codecity.ir) ... file Simple Use را از حالت انتخاب خارج نمايد:

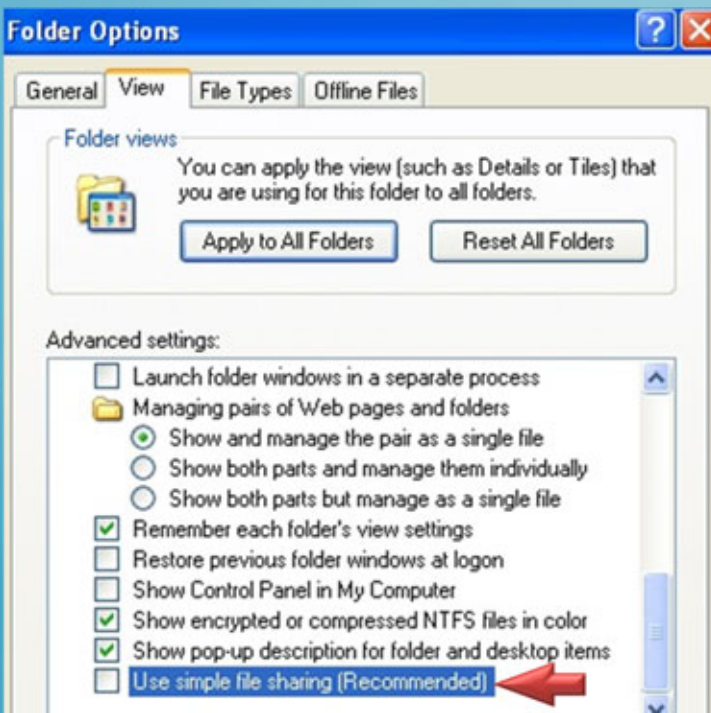

در گام بعدي يك پسورد براي كاربراني كه بر روي كامپيوترهاي داخل Workgroup هسـتند مشخص نمايد، در اين حالت در زماني كه كاربران مي خواهند به منابع Share شـده بـر رو[ي](http://www.codecity.ir) كامپيوترهاي يكديگر متصل شوند مي توانند از اسـم كـاربري <sup>و</sup> پسـورد تعيـين شـده اسـتفاده نمايند. براي تست نمودن دسترسي كامپيوترها به يكديگر بر روي هـر كـامپيوتر يـك Share جديـد ايجاد نمايد <sup>و</sup> از كامپيوترهـاي مختلـف بـه Share هـاي موجـود بـر روي سـاير كامپيوترهـا

دسترسي نمايد.

براي اين منظور از فرمت زير استفاده نمايد:

- $\blacktriangleright$ \\Computer Name
- $\triangleright$  **\\IP Address**

> \\PC-1\Data Folder \\192.168.1.10\Data Folder

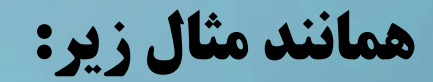

در جدول زير نمايي از مراحل مختلفي را كه مي بايست براي پياده سازي يـك [W](http://www.codecity.ir)orkgroup انجام پذيرد را مشاهده مي نمايد:

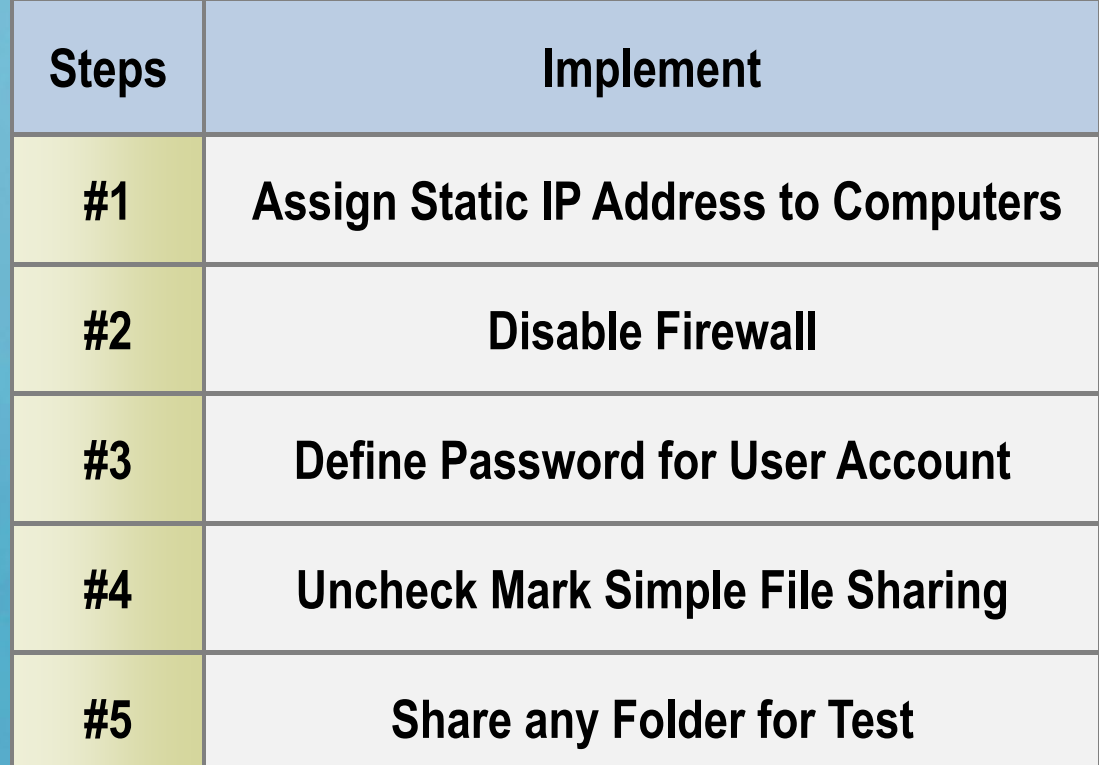

# يكي از مشكلاتي كه در شبكه هاي Workgroup وجود دارد مربوط به زمـان متصـل شـد[ن](http://www.codecity.ir) يك كاربر به كامپيوترهاي ساير كاربران در شبكه مي باشد.

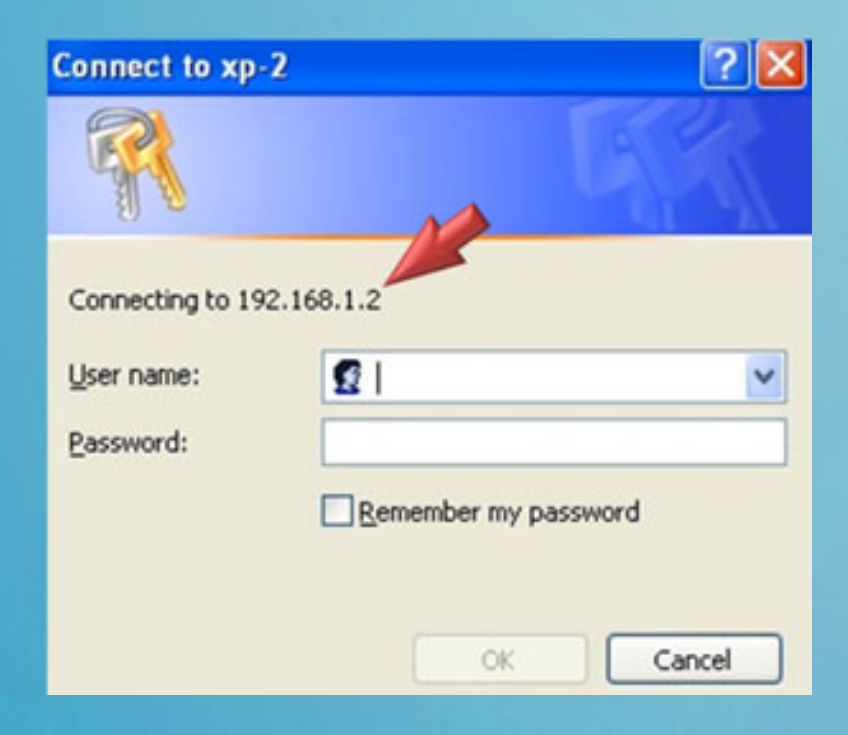

از كـاربر در رابطـه بـا وارد ًدر ايـن مواقـع معمـولانمـودن اطلاعـات Pass & User مخـتص بـه كاربر مقابل سوال پرسيده مي شود:

در شكل قبل مشاهده گرديد كه كاربري قصد دارد به كامپيوتري بنام XP-2 كه داراي آدرس زير مي باشد متصل گردد:

#### 192.168.1.2

در اين شرايط كاربر فوق مي بايست Pass & User مختص به كاربري را كه بر روي كامپيوتر 192.168.1.2 يعني همان (-2XP (تعريف شده است را وارد نمايد.

در صورتي كه چك مارك گزينه password my Remember <sup>ا</sup> انتخاب نمايد تا زماني ك[ه](http://www.codecity.ir) كامپيوتر راه اندازي مجدد نگردد ديگر نيازي به وارد نمودن مجدد مشخصات نمي باشد.

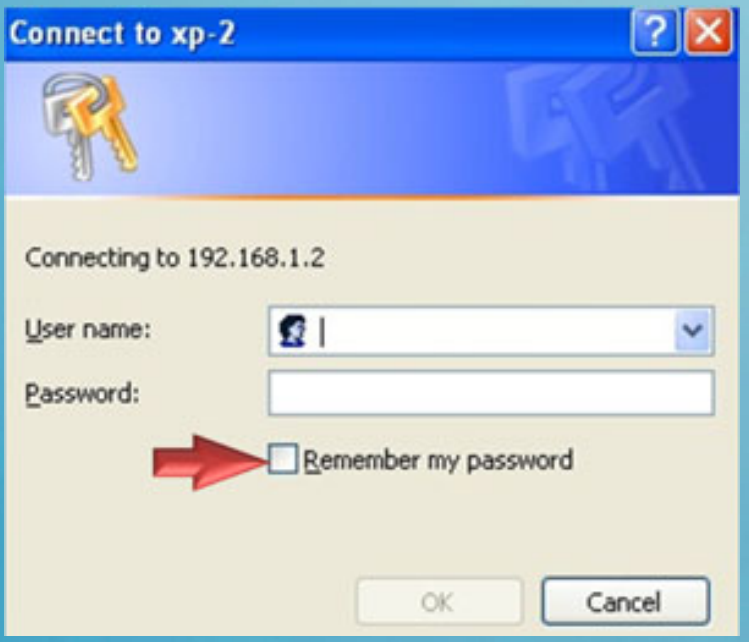

ولي مشكل در زماني به وجود مي آيد كه با راه اندازي <sup>و</sup> يا Logoff شدن كامپيوتر كاربري كه مي خواهد به XP-2 متصل شود مجدداً نياز است اطلاعات (User & Pass) كاربري كـه [در](http://www.codecity.ir) بـه منـابع ً (-2XP (تعريف شده است وارد گردد، چرا كه قرار اسـت كـاربر مـورد نظـر مجـدداShare شده بر روي (-2XP (متصل شده <sup>و</sup> دسترسي پيدا نمايد بنابراين نياز بـه وارد نمـودن دوباره اطلاعات مي باشد!!!

<sup>و</sup> اين حالت براي كاربراني كه مي خواهند به صورت روزانه به كامپيوترهـاي يكـديگر متصـل شوند خيلي نمي تواند خوشايند باشد، چرا كه هر بار مـي بايسـت (pass & User (كـامپيو[تر](http://www.codecity.ir) مقابل را در زمان اتصال وارد نمايند.

<sup>و</sup> عدم نياز به وارد نمودن اطلاعات (Pass & User (فقط تا زماني كه كامپيوترهاي كاربران Reset <sup>و</sup> يا Logoff نشده باشد باقي مي ماند.

بنابراين مي بايست اقدام به تعريف نمـودن Pass & User بـر روي كامپيوترهـاي كـاربرا[ن](http://www.codecity.ir) نمايد تا در زمان متصل شدن آنان به ساير كامپيوترهاي شبكه از اين اطلاعات استفاده گـردد، در واقـع مـي بايسـت هـر كـاربر بـر روي كـامپيوتر خـودش اطلاعـات (Pass & User( كامپيوترهاي مقابل را يك بار تعريف نموده <sup>و</sup> ذخيره نمايد.

### **فرض نمايد،**

كاربري مي خواهد از كامپيوتر خودش به كامپيوترهاي -5XP & -2XP متصـل شـود در ايـ[ن](http://www.codecity.ir) حالت مي بايست يك بار اطلاعات (Pass & User (كاربراني را كه بر روي اين دو كـامپيوتر هستند را در كامپيوتر خودش ذخيره نمايد.

درا ين حالت <sup>و</sup> در هر بـار اتصـال بـه كامپيوترهـاي -5XP & -2XP نيـازي بـه وارد نمـودن اطلاعات (Pass & User (مختص به كاربران تعريف شده بر روي اين كامپيوترها را نخواهد داشت.

# براي اين منظور مي بايست وارد قسمت Account User از Panel Control شده <sup>و</sup> كاربر مورد نظر را انتخاب نمايد:

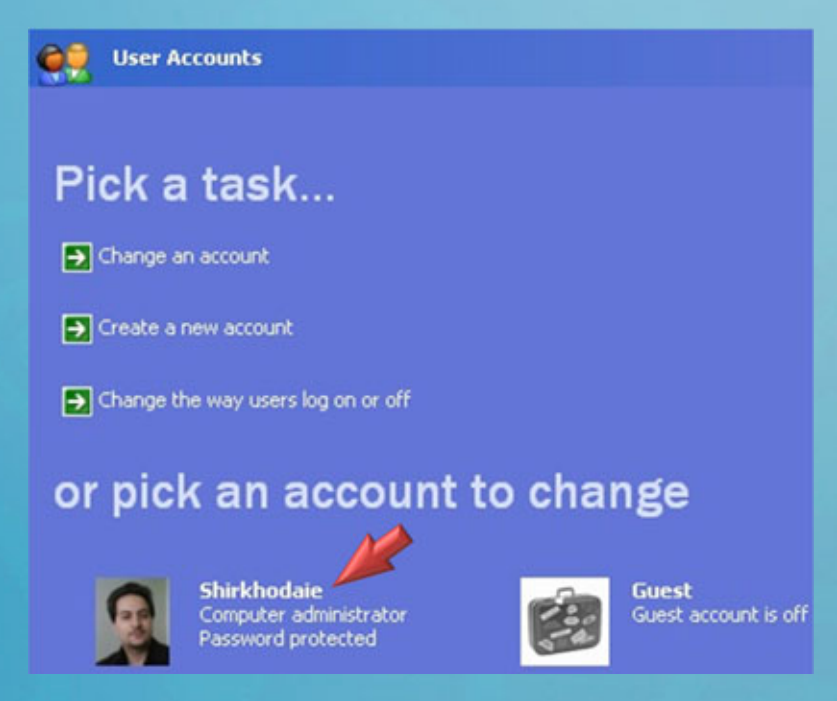

در اينجا كاربر Shirkhodaie مورد انتخاب قرار گرفته است:

بعد از انتخاب كاربر مورد نظر از قسمت سمت چپ (منوى Related Tasks) گزينه :نمايد انتخاب را Manage My Network Passwords

#### **Related Tasks**

Manage my network passwords Prevent a forgotten password Change another account Create a new account

بايد توجه داشته باشيد كه در اين درس فرض شده است كه كاربر Shirkhodaie از كامپيوتر خودش مي خواهد به كامپيوترهاي ديگر شـبكه از جملـه (XP-2) متصـل گردد.

بنابراين مراحلي كه مشاهده مي نمايد را بر روي كـامپيوتر كـاربر Shirkhodaie انجـام مـي دهــيم، در واقــع مــي خــواهيم (Pass & User (كامپيوترهــاي ديگــر شــبكه از جملـ[ـه](http://www.codecity.ir) (-5XP & -2XP (را بر روي كامپيوتر كاربر Shirkhodaie ذخيره نمايم، با مفروص دانستن اين شرايط در ادامه به توضيح ادامه چگونگي پياده سازي مراحل فوق مي پردازيم.

در ادامه مي بايست Name Computer <sup>و</sup> يـا Address IP مخـتص بـه كـامپيوتر مقصـد (يعني همان كامپيوتري كه مي خواهيد به Share هاي آن دسترسي پيدا نمايد) كـه در اينج[ـا](http://www.codecity.ir) كامپيوتر -2XP است را به فرمت زير وارد نمايد:

# $>$   $\mathsf{I} \mathsf{X} \mathsf{P}$ -2 \\192.168.1.2

در ادامه مي بايست نام كاربري را كه بر روي كامپيوتر -2XP تعريـف شـده اسـت بـه همـ[راه](http://www.codecity.ir) پسورد مختص به وي را نيز به فرمت زير وارد نمايد:

# User Name: XP-2\Akbari

Password : \*\*\*

در شكل زير نمايي از كادر مختص به وارد نمودن اطلاعات را مشاهده مي نمايد:

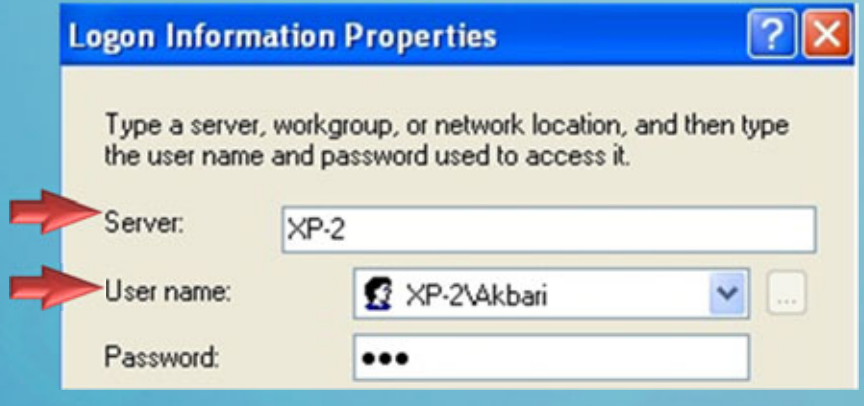

در واقع كـاربري بنـام Akbari بـر روي كامپيوتر -2XP تعريف شـده

است:

<sup>و</sup> هر زمان كه اين كاربر (يعني Shirkhodaie (از كامپيوتر خودش بخواهد به منـابع [S](http://www.codecity.ir)hare شده كامپيوتر -2XP متصل گردد استفاده خواهد گشت، به اين ترتيب نيازي نمي باشد كه هـر بار اطلاعات كاربر Akbari را در زمان متصل شدن به كامپيوتر وي وارد نمايد.
#### **نكته**

نكته بسيار مهم در اين رابطه به نوع فرمت تعريف نمودن اسم كامپيوتر <sup>و</sup> نام كاربر بر مي گر[دد،](http://www.codecity.ir) همان طور كه در شكل نيز مشاهده گرديد مسير دسترسي را به صورت (\\) Share مي بايست وارد نمايد <sup>و</sup> سپس نام كامپيوتر <sup>و</sup> يا Address IP مخـتص بـه كـامپيوتر مقصـد را مشـخص نمايد.

سپس قبل از آنكه نام كاربري را كه بر روي كامپيوتر مقصد تعريـف شـده اسـت را وارد نمايـد مي بايست نام كامپيوتر مقصد را مشخص نمايد. (Shirkhodaie\-2XP( شرايط فوق پيش تر به طور كامل توضيح داده شده است.

**جمع بندي**

شرايطي كه در اين درس توضيح داده شد مختص به مدل شبكه اييWorkgroup مي باشـ[د،](http://www.codecity.ir) ولي در صورت استفاده از مدل شبكه ايي Domain ديگر مشكلات دانستن <sup>و</sup> تعريـف نمـودن pass & User كامپيوترهاي ديگر شبكه را نخواهيد داشت، چرا كه فقط كافي است به دامين Login نمايد <sup>و</sup> بعد از آن به تمامي كامپيوترهاي داخل يك دامين بدون نيـاز بـه وارد نمـودن (Pass & User (كامپيوترهاي آنان دسترسي پيدا نمايد.

در حقيقت در محيط دامين از سازوكارهايي همانند اجازه هاي دسترسي (Permission (براي مديريت دسترسي به منابه Share شده كامپيوترها استفاده مي گردد.

**جمع بندي**

# در ادامه دروس دوره آموزشي <sup>و</sup> ساير كتاب هاي الكترونيكي به طور كامل با شرايط مختص [به](http://www.codecity.ir) كاركرد شبكه هاي دامين آشنا خواهيد گشت.

**تمرين عملي**

در فيلم تمرين عملي به طور كامل اقدام به پيـاده سـازي يـك شـبكه Workgroup از ابتـ[دا](http://www.codecity.ir) نموده <sup>و</sup> تمامي موارد <sup>و</sup> تنظيمات لازم را مورد بررسي عملي قرار خواهيم داد.

همچنين تعريف دسترسي به كامپيوترهاي كاربران را بدون نياز به تايپ نمودن پسورد نيز مورد بررسي قرار خواهيم داد.

همچنين در ادامه مفـاهيم بيـان شـده در ايـن كتـاب الكترونيكـي بـه توضـيج چگـونگي بـه

#### **پياده سازي كامل يك شبكه** Workgroup **از ابتدا**

کے تمرین عملی

# **بررسي استفاده از** Credentials Network **براي متصل شدن به ساير كامپيوترهاي شبكه**

# **چگونگي پياده سازي به اشتراك گذاري**

**اينترنت در شبكه** Workgroup

**معرفي درس**

در اين ادامه مفاهيم قصد داريم در رابطه با چگونگي به اشتراك گذاري اينترنت در يك شبكه Workgroup صحبت نمايم، به بررسي چگونگي استفاده <sup>و</sup> پياده سازي از اين قابليت پرداخت[ه](http://www.codecity.ir) <sup>و</sup> موارد مختص به آن را مورد بررسي قرار دهيم.

**معرفي ICS**

يكي از نيازهاي ضروري شبكه هاي امروزي را مي توان دسترسي به اينترنت دانست، در شب[كه](http://www.codecity.ir) ً هاي Workgroup نيز علي رغم آنكه تمامي كامپيوترها با هم يكسان مي باشـند (اصـطلاحاPeer (هستند، ولي بايد شرايطي فراهم گردد كه بـه جـاي خريـد تجهيـزات لازم بـراي هـر كامپيوتر <sup>و</sup> متصل نمودن مجزاي آنان به اينترنت، از بستر شبكه موجود استفاده كرده <sup>و</sup> تمـامي كامپيوترها را به صورت يكجا به اينترنت متصل نمود، به اين ترتيب ديگر نيازي نيست كه هـر كامپيوتر خودش <sup>و</sup> به صورت مجزا به اينترنت متصل شود.

#### **معرفي ICS**

نام قابليتي كه از سوي ماكروسافت <sup>و</sup> براي شبكه هاي Workgroup ارائه شده است ICS ن[ام](http://www.codecity.ir)

دارد:

#### $\blacktriangleright$ ICS (Internet Connection Sharing)

با استفاده از اين قابليت يك كامپيوتر به اينترنت متصل شده <sup>و</sup> ساير كامپيوترها نيز از طريق آن كامپيوتر به اينترنت متصل خواهند گشت، ICS را مي توانيـد در تمـامي وينـدوزهاي خـانواده كلاينتي ماكروسافت به راحتي استفاده نمايد.

**معرفي ICS**

چنانچه در محيط دامين قرار داشته باشيد مي توانيد از دو قابليت ديگر استفاده نمايد:

- NAT (Network Address Translation)
- ISA Server 2004, 2006 (Internet Sharing Accelerator)

TMG 2010 (Threat Management Gateway)

## **معرفي ICS**

براي استفاده از هر دو قابليت فوق نياز به ويندوزهاي سروري ماكروسافت خواهيد داشت <sup>و</sup> نرم افزارها، ابزارهاي (RRAS, ISA)، بنـابراين در ايـن درس از دوره آموزشـي [W](http://www.codecity.ir)indows XP فقط با ICS <sup>و</sup> چگونگي پياده سازي آن آشنا خواهيد گشت. بررسي و استفاده از روشهاي فـوق را بـه دوره هـاي Infra 1 و خـود ISA Server موكـول مي نمايم.

**استفاده از ICS**

براي استفاده از ICS مي بايست از كامپيوتري كه توانايي متصل شدن به اينترنت دارد استفاد[ه](http://www.codecity.ir) نمايد، كامپيوتر فوق مي بايست توانايي اتصال به اينترنت را با استفاده از مواردزير داشته باشد:

#### Dial-up Connection, ADSL Broad Band, …

همچنين كامپيوتر فوق همانند ساير كامپيوترهاي داخل شبكه داراي يك كارت شبكه مي باشد كه به سويچ متصل شده است <sup>و</sup> عملاً يك ارتباط داخل شبكه (LAN (با ساير كامپيوترهـا دارا مي باشد.

شكل زير نمايي از كامپيوتري را كه به اينترنت متصل شده است را نشان مي دهد.

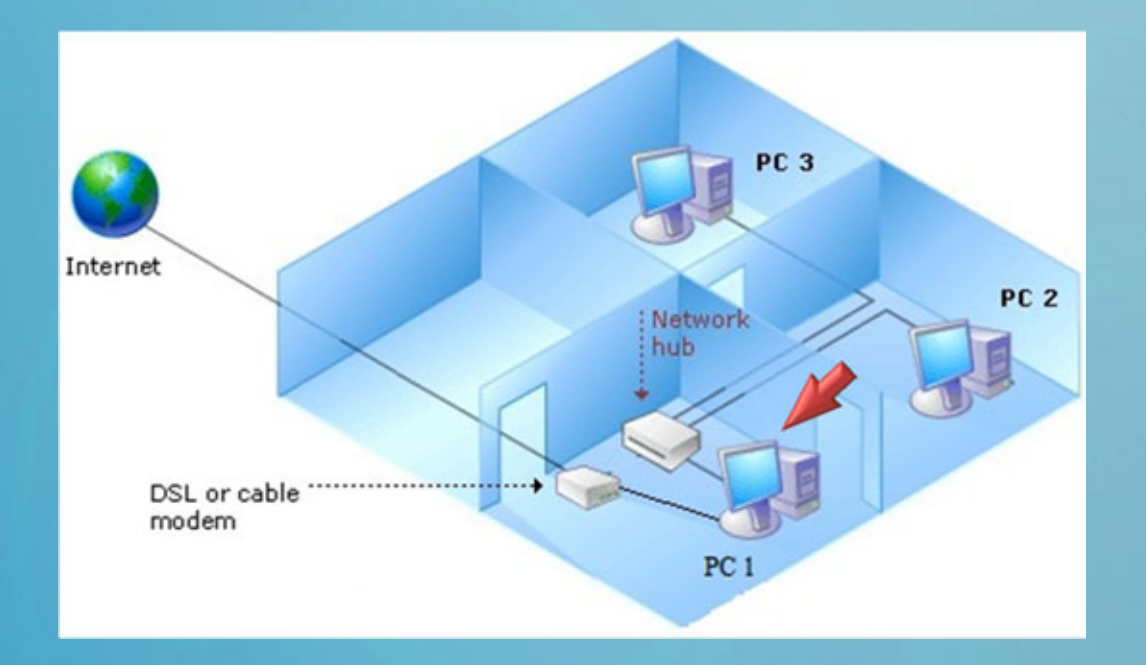

كامپيوتر 1 PC از طريق DSL Connection يك به اينترنت متصل شده است.

كامپيوترهاي 3 PC 2, PC به يك Switch/Hub متصـل شـده انـد، خـود 1 PC نيـز بـه Switch/Hub موجود در شبكه متصل شده اسـت، بـر روي Connection كـه قـرار اسـ[ت](http://www.codecity.ir) <u>ً</u> كامپيوتر مورد نظر را به اينترنتمتصل نمايد راست كليك كرده <sup>و</sup> وارد Properties شويد (مثلا(PPPOE, Dial-up

سپس به قسمت Tab Advanced وارد شويد <sup>و</sup> چك مارك گزينه زير را انتخاب نمايد:

**Internet Connection Sharing** 

Allow other network users to connect through this computer's Internet connection

**استفاده از ICS**

در صورتي كه بر روي كامپيوتر فوق بيش از دو كارت شبكه وجود داشته باشد مي بايسـت در Tab Advanced مشخص نمايد كه اينترنت بر روي كدام كارت شبكه قرار گيـرد Tدر واق[ـع](http://www.codecity.ir) بايد كارت شبكه ايي را مشخص نمايد كه قرار است تمامي كامپيوترها با آن با كامپيوتر -1PC ارتباط برقرار نمايند <sup>و</sup> اينترنت بر روي آن كارت شبكه Share شود.

بعد از آنكه بر روي Connection مورد نظر براي اتصال به اينترنت ICS را فعال كرديديك

دست به نشانه Share شدن در زيرConnection ايجاد مي گردد.

Broadband

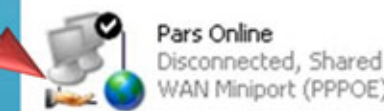

#### **LAN or High-Speed Internet**

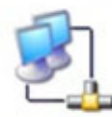

Local Area Connection

بعد از آنكه بر روي Connection مورد نظر براي اتصال به اينترنت ICS را فعال كرديد ي[ك](http://www.codecity.ir) دست به نشانه Share شدن در زير Connection ايجاد مي گردد، بايد توجه داشـته باشـيد كه كارت شبكه ايي كه قابليـت ICS بـراي آن فعـال مـي گـردد بـه صـورت خودكـار داراي Address IP مشخصي مي گردد كه خود ويندوز آن را Assign مي نمايد:

## $> 192.168.0.1$

در اين شرايط مابقي كامپيوترهايي كه مي توانند در Range فوق قرار گيرنـد 254 كـامپيوتر خواهد بود <sup>و</sup> اين محدوديت ICS مي باشد.

بنابراين بايد كامپيوترهاي ديگر شبكه (در داخل Workgroup (به ترتيب داراي Address [IP](http://www.codecity.ir) هاي زير باشند:

- $\triangleright$  192.168.0.2
- $2$  192.168.0.3
- $2$  192.168.0.4

#### …

## $\triangleright$  192.168.0.254

بايد توجه داشته باشيد كه كامپيوتر ICS يعني (1 PC (در نقش يك DHCP نيز مي تواند عمل نمايد به اين صورت كه خودش به ساير كامپيوترهاي شبكه Address IP اختصاص دهد.

براي اين منظور تنها كاري كه مي بايست انجام دهيد مختص است به تنظيم نمودن كارت شبكه كامپيوترهاي ديگر شبكه به صورتي است كه در حالت Obtain an IP Address automatically قرار داشته باشند.

در اين حالت خود كامپيوتر 1 PC به تمامي كامپيوترهاي شبكه تنظيمات Address IP را ب[ه](http://www.codecity.ir) صورت زير اعمال مي نمايد:

#### IP Address: 192.168.0.X

Subnet Mask: 255.255.255.0

Default Gateway: 192.168.0.1

DNS Server: 192.168.0.1

در واقع كامپيوتر 1 PC در نقش يك Router ساده عمل مي نمايد چرا كه درخواسـت هـاي كاربران به اين كامپيوتر فرستاده مي شود <sup>و</sup> اين كامپيوتر مسيردهي به اينترنت را انجام خواه[ـد](http://www.codecity.ir) جواب ها را به كامپيوترهاي شبكه بر مي گرداند. ً داد،بنــابراين يــا بــه صــورت دسـتي مــي بايسـت Default Gateway تمـامي كامپيوترهــا را 192.168.0.1 ست نمايد <sup>و</sup> يا اينكـه اجـازه دهيـد بـه صـورت اتوماتيـك تمـامي تنظيمـات Address IP از ICS موجود بر روي كامپيوتر 1 PC دريافت گردند.

پيشنهاد شده است در شبكه هايي كه تعداد كامپيوترها كم مي باشد Address IP <sup>و</sup> تنظيما[ت](http://www.codecity.ir) را به صورت دستي براي هر كامپيوتر مشخص نمايـد، چـرا كـه ممكـن اسـت Address IP كامپيوترهاي كاربران به واسطه تنظيمات اتوماتيك تغيير نمايـد، همچنـين تمـامي درخواسـت هاي DNS نيز از طرف كلاينت ها به 1 PC فرستاده مي شود <sup>و</sup> از آن به DNS مختص بـه ISP كه بر روي تنظيمات Connection متصل به اينترنت مشخص شـده اسـت مسـيردهي مي گردد.

بنابر دلايل فوق در يك شبكه Domain نمي توانيد از ICS استفاده نمايد چرا كه در شـبكه هاي دامين نياز به يك كامپيوتر DNS مجزا مي باشد <sup>و</sup> با توجه به ايـن شـرايط DNS دچ[ـار](http://www.codecity.ir) مشكل در عملكرد خود مي گردد.

مــي توانيــد مشــخص نمايــد در صــورتي كــه كــامپيوتر ICS از PPOPE or Up-Dial Connection استفاده مي نمايد كاربران بتوانند دستور متصل شدن اين Connection ها را به اينترنت صادر نمايند.

#### براي اين منظور چك مارك گزينه زير را از Tab Advanced انتخاب نمايد:

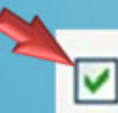

Establish a dial-up connection whenever a computer on my network attempts to access the Internet

به اين ترتيب با درخواست مشاهده صفحات وب توسط اولين كاربر بر روي كـامپيوتر خـود[ش،](http://www.codecity.ir) اين درخواست به كامپيوتر ICS فرستاده مي شود <sup>و</sup> Connectionموجود در كامپيوتر ICS به صورت اتوماتيك به اينترنت متصل مي گردد، بعنوان آخرين تنظيم قابـل پيكـره بنـدي بـراي ICS مي توانيد مشخص نمايد كه كاربران امكان Disable نمودن قابليت فوق را نيـز داشـته باشند:

#### براي اين منظور چك مارك گزينه زير را از Tab Advanced انتخاب نمايد:

Allow other network users to control or disable the shared Internet connection

# در صورتي كه نمي خواهيد اجازه كنترل ساير كاربران را به تنظيمات ICS بدهيد چـك مـارك گزينه فوق را از حالت انتخاب خارج نمايد.

**تمرين عملي**

# در فيلم هاي عملي به بررسي <sup>و</sup> پياده سازي ICS به طور كامل در يـك محـيط Real شـب[كه](http://www.codecity.ir) ايي خواهيم پرداخت.

## **پياده سازي** ICS **به طور كامل در يك محيط** Real

کے تمرین عملی

# Connection **مديريت انواع ها در ويندوز** XP

**معرفي درس**

در اين ادمه مباحث قصد داريم در رابطه با Connection هايي كه مي توانيد بر روي وينـد[وز](http://www.codecity.ir) اقدام به مديريت آنان نمايد صحبت كنيم، انواع Connection هاي كارت شـبكه در وينـدوز XP <sup>و</sup> همچنين Connection هاي مورد نياز براي اتصال به اينترنت را مورد بررسي قرار مي

دهيم.

در سيستم عامل هاي ويندوز مي توانيد بـراي انـواع متفـاوت ارتباطـات Connectionهـا[ي](http://www.codecity.ir) مختلفي داشته باشيد، در صورتي كه كامپيوتر در يك شبكه قرار داشته باشد Connection هايزير مي تواند براي ارتباط با ساير كامپيوترهاي شبكه مورد استفاده قرار گيرد:

#### **Local Area** Connection

**Wireless** Network Connection

اگر با استفاده از كابل (Cable (قرار است به شبكه LAN متصل شـويد در ايـن صـورت نـو[ع](http://www.codecity.ir) Connection كارت شبكه به صورتConnection Area Local مي باشد.

**<sup>و</sup> اگر قرار است:**

با استفاده از امواج راديويي <sup>و</sup> به صورت بي سيم به شـبكه LAN متصـل شـويد در اينصـورت Connection به صورت Connection Network Wireless خواهد بود.

در شكل زير هر دو نوع Connection هاي فوق را مشاهده مي نمايد:

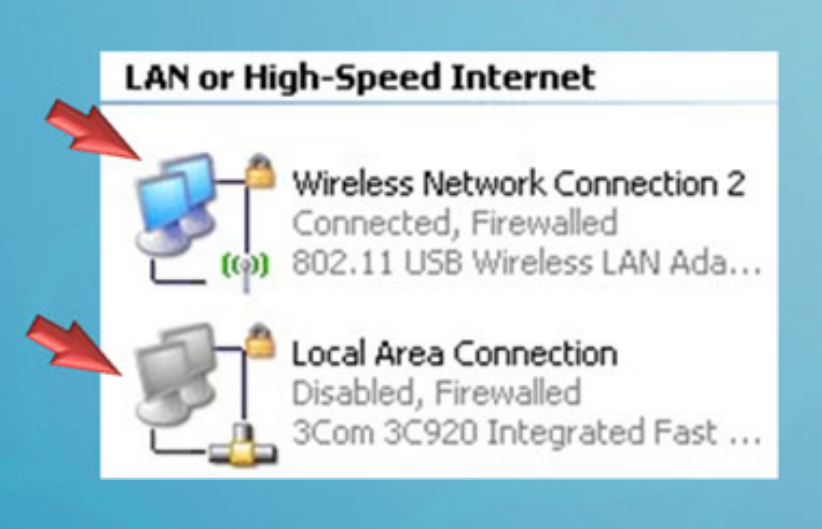

در شكل مشاهده مي نمايد كه كارت شـبكه كـابلي به صورت Disable ست شده است <sup>و</sup> كارت شـبكه وايرلس به صورت Enable مي باشد.

ولي ممكن است بخواهيد يك كامپيوتر را به Internet متصل نمايد در اينصورت مي توان[يد](http://www.codecity.ir) ازConnection هايي از انواع زير ايجاد نمايد:

#### **Dial-Up** Connection

## **PPPoE** Connection

از Connection مختص به Dial-up زماني استفاده مي نمايد كه قصد داشته باشـيد از يـك

<sup>و</sup> خط تلفن اقدام به گرفتن شماره ISP نمايد <sup>و</sup> از اين طريـق بـه اينترنـت متصـلModem

شويد.

<sup>و</sup> از Connection مختص به PPPoE نيز زماني استفاده مي نمايد كه قصد داشته باشـيد [از](http://www.codecity.ir) يك Modem ADSL <sup>و</sup> بودن نياز به شماره گيري به اينترنت متصل شويد، براي سـاختن دو نوع Connection فوق مي بايست از Connection Network در Panel Control گزينه connection new a Create را انتخاب نمايد:

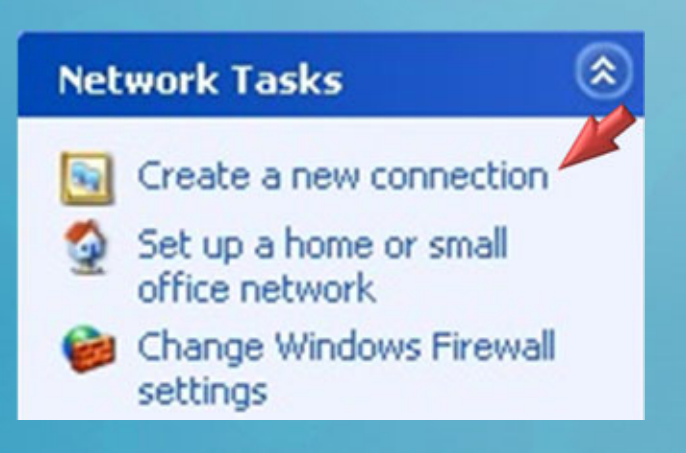

#### در ادامه Wizard مي بايست گزينه Internet to Connectرا انتخاب نمايد:

#### **Network Connection Type**

What do you want to do?

#### Connect to the Internet

Connect to the Internet so you can browse the Web and read email.

#### C Connect to the network at my workplace

Connect to a business network (using dial-up or VPN) so you can work from home, a field office, or another location.

#### ◯ Set up a home or small office network

Connect to an existing home or small office network or set up a new one.

#### ◯ Set up an advanced connection

Connect directly to another computer using your serial, parallel, or infrared port, or set up this computer so that other computers can connect to it.

در ادامه مي توانيد بر اساس سه گزينه مختلف اقدام به ايجاد نمودن Connection مورد ن[ظر](http://www.codecity.ir) براي اتصال به اينترنت نمايد، گزينه هاي اول <sup>و</sup> سوم در صورتي كه ISP شما را ملزم به استفاده از آنان مي نمايد قابل استفاده خواهد بود.

How do you want to connect to the Internet?

◯ Choose from a list of Internet service providers (ISPs)

Set up my connection manually

For a dial-up connection, you will need your account name, password, and a phone number for your ISP. For a broadband account, you won't need a phone number.

◯ Use the CD I got from an ISP
ولي در صورتي كه مي خواهيد از طريق مودم up-Dial <sup>و</sup> يا ADSL به اينترنت متصل شويد مي بايست از گزينه دوم استفاده نمايد، در ادامه Wizard براساس نوع مودم مي توانيد يكي [از](http://www.codecity.ir) دو گزينه اول <sup>و</sup> يا دوم را انتخاب نمايد:

#### Connect using a dial-up modem

This type of connection uses a modem and a regular or ISDN phone line.

#### Connect using a broadband connection that requires a user name and password

This is a high-speed connection using either a DSL or cable modem. Your ISP may refer to this type of connection as PPPoE.

#### Connect using a broadband connection that is always on

This is a high-speed connection using either a cable modem, DSL or LAN connection. It is always active, and doesn't require you to sign in.

يكسري از ISP هاي خدمات دهنده اينترنت براي كاربران تنظيماتي را مشخص مي كنند كـه آنــان بتواننــد بــراي اتصــال بــه اينترنــت <sup>و</sup> از طريــق مــودم هــاي ADSL از [P](http://www.codecity.ir)PPoE Connection استفاده نمايند

يكسري ديگر از ISP ها نيز به صورتي مودم ADSL كاربران را تنظيم مي نمايند كه هر بار <sup>و</sup> با روشن شدن سيستم، Connection به صورت اتوماتيك برقرار شود <sup>و</sup> ارتباط كامپيوتر كاربر به اينترنت متصل گردد.

در حالت دوم معمولاً كارت شبكه كامپيوتر كاربر به Modem ADSL متصل مي گـردد <sup>و</sup> بـا هر بار روشن شدن كامپيوتر، اينترنت نيز به صـورت خودكـار <sup>و</sup> از طريـق مـودم <sup>و</sup> سـپس ار[ت](http://www.codecity.ir) شبكه وارد كامپيوتر مي گردد.

بسته به نياز كاربر مي توانيد تنظيمات حالت هاي فوق را براي مودم ADSL مشخص نمايد، تنظيمات صحيح را مي توانيد از كارشناسان پشتيباني شركت خدمات دهنده اينترنت دريافت

نماييد

براي تكميل نمودن Wizard مختص به Connection Internet تنها كافي است اطلاعات خط تلفن، Password & name User را كه از ISP دريافت كرده ايد را وارد كرده <sup>و</sup> [در](http://www.codecity.ir) نهايت Connection خود را بسازيد.

در شكل فوق نمايي از يك Connection PPPOE را كه برايModem ADSL [ها](http://www.codecity.ir)

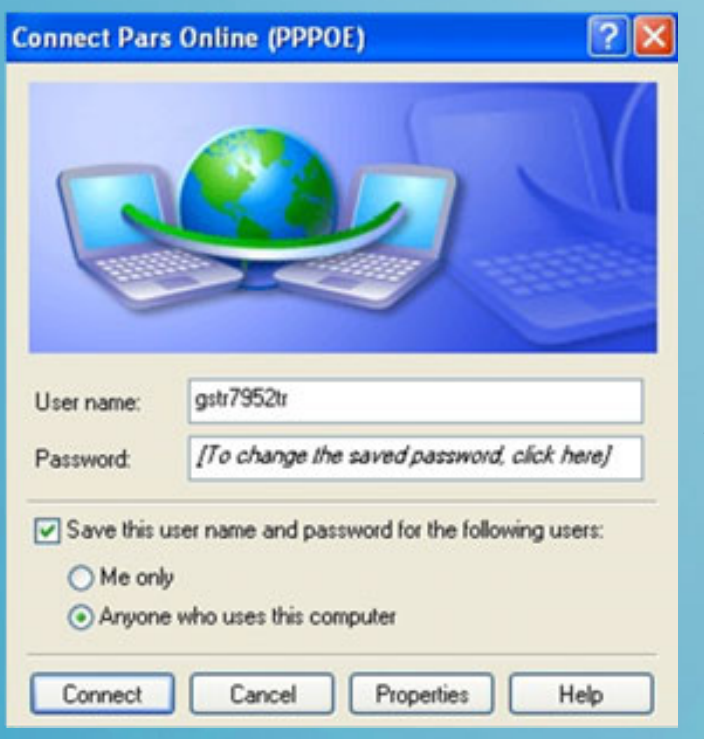

همان طور كه قابل مشاهده مي باشد براي ايـن نـوع از Connection ها نيازي بـه وارد نمـودن شـماره تلفـن ISP نمي باشد، هر چند كه خط تلفن بايد به خود مـودم

استفاده مي شود قابل مشاهده مي باشد:

متصل باشد.

در بسياري اوقات كاربران مي خواهند از مكاني به غير از محل كار به شبكه موجود در شرك[ت](http://www.codecity.ir) <sup>و</sup> سازمان متصل شون، **بعنوان مثال،**

مي خواهند در منزل، كافي نت، مراكز تفريحي <sup>و</sup> ... به LAN موجود بر روي سازمان <sup>و</sup> شركت متصل گردند،. در اين شرايط مي بايست بر روي سرور مركزي سازمان (يعني يك كامپيوتر كه داراي 2008 or 2003 Server Windows (مي باشد سرويسي بنام RRAS فعال <sup>و</sup> پيكره بندي شده باشد.

سرويس فوق اين امكان را به كاربران مي دهد كه بتوانند يا با استفاده از خط تلفـن <sup>و</sup> صـورت up-Dial <sup>و</sup> يا با استفاده از VPN<sup>و</sup> با استفاده از اينترنت به LAN اصلي سازمان متصل شون[د،](http://www.codecity.ir) به اين ترتيب عملاً كاربر از طريق كامپيوتر خودش مي تواند به LAN اصلي سـازمان متصـل شود <sup>و</sup> همانند زماني كه به صورت فيزيكي در شبكه قرار دارد به تمـامي كامپيوترهـاي شـبكه دسترسي پيدا نمايد <sup>و</sup> اعمال مختلفي را انجام دهد.

#### **بعنوان مثال،**

مي تواند به منابع Share شده كامپيوترها دسترسي داشته باشد <sup>و</sup> يا با استفاده [از](http://www.codecity.ir) Desktop Remote به كامپيوترها متصل شود <sup>و</sup> عينا همانند حالتي كه در شبكه حضور فيزيكي دارد به كامپيوترها دسترسي داشته باشد، براي استفاده <sup>و</sup> پياده سازي از قابليت هاي بيان شده نياز به سرويس RRAS بر روي Server Windows مي باشد.

<sup>و</sup> با توجه به اينكه در حال حاظر مشغول گذراندن دوره آموزشي XP Windows مي باشـيد <sup>و</sup> بــراي درك از كــاركرد ايــن ســرويس نيــاز بــه گذرانــدن دوره هــاي مخــتص بـ[ـه](http://www.codecity.ir) ً عمــلاServer Windows خواهيد داشت، بنا بـر همـين دلايـل بحـث فـوق را بـه دوره آموزشـي Infrastructure Network از 2003 Server Windows واگذار خواهيم نمود.

# **بررسي Connection مختص به كارت هاي شبكه كابلي و بي سيم**

#### **Dial-up & PPPoE هاي Connection ايجاد بررسي**

**VPN Connection ايجاد**

<u>لى تمرين عملى</u>